# <span id="page-0-0"></span>**Dell™ PowerVault™ 122T SDLT 320** オートローダ ユーザー ガイド

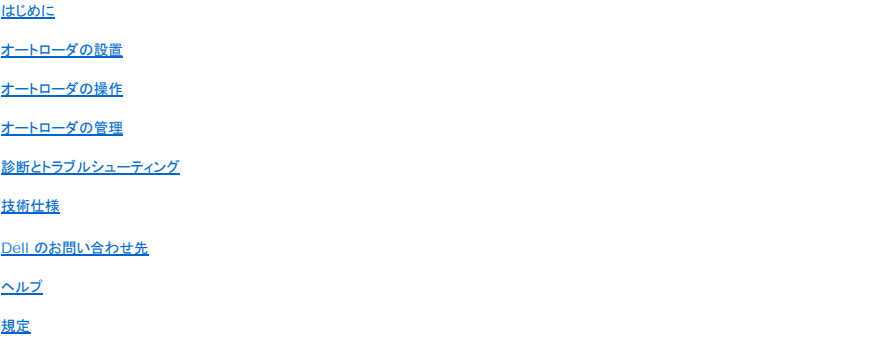

## 注記、注意、警告

このガイドには、太字またはイタリック体の文字で書かれ、冒頭に記号が付けられている箇所があります。これらの箇所はその内容に応じて「注記」、「注意」、「警告」の 3 つに分けられ、それぞれが以 下の内容を表しています。

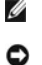

注記: 「注記」には、システムをより効率的に使用するための重要な情報が示されています。

注意: 「注意」には、ハードウェアの損傷またはデータの喪失を招く恐れがある場合についての情報と、これを回避するための方法が示されています。

<u>♪</u> 著告 : 「警告」には、回避できなかった場合、死亡または重傷を招く恐れのある危険な状況が示されています。

# 本ガイドに記載された情報は予告なく変更されることがあります。 **(c) 2002-2004 Dell Inc. All rights reserved.**

いかなる形態であっても、Dell Inc. からの書面による許可なく本ガイドの内容を転載することを固く禁じます。

本ガイドで使用されている商標: *Dell、DELL の*ロゴ、*PowerVault、Dimension、Inspiron、OptiPlex、Latitude、Dell Precision、PowerApp、PowerEdge、PowerConnect、Axim、お<br>よび <i>DellNet* は、Dell Inc. の商標です。*Microsoft、Windows*、および *Windows NT* は、Microsoft Corpo

本ガイドでは、その他の商標および商品名を使用する企業またはその製品を示す際に、その商標および商品名を使用していることがあります。Dell Inc. には、自社以外の商標または商品名の権利を 侵害する意図はありません。

初回発行: 2002 年 6 月 最終改訂: 2004 年 2 月

# <span id="page-1-0"></span>オートローダの管理: **Dell™ PowerVault™ 122T SDLT 320** オートローダ ユーザー ガイド

```
オートローダの構成
```
- [ファームウェアのアップデート](#page-2-0)
- オートローダ System Test[\(システム テスト\)の実行](#page-3-0)
- [オートローダ情報の検索](#page-3-1)

## <span id="page-1-1"></span>オートローダの構成

[**Configuration**(コンフィグレーション)]メニュー オプションを使用すると、次の処理を実行することができます。

- l オートローダのリセット
- <sup>l</sup> SCSI ID の設定
- 1 オートローダの操作モード
- l ファームウェアのアップデート

ホーム スクリーンまたはメイン メニューから [Configuration(**コンフィグレーション)** ]メニューにアクセスするには、LCD スクリーンの 1 行目に 「Configuration(コンフィグレーショ<br>ン) 」と表示されるまで [+]または [-]を押します。 [Enter]を押してから [+]または [-]を押して、使用可能なオプションにアクセスします。 [Enter]を押して、表示されたメニュー オブションを<br>実行し

## オートローダのリセット

このオプションは、オートローダ内のオートローダ ロボティックスおよびテープ ドライブをリセットし、新規カートリッジ インベントリを実行し、現在のすべてのエラー状態を取り除きます。

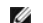

注記: このオプションは、主にオートローダがエラー状態にある場合に使用します。

このオプションにアクセスするには、次の手順に従ってください。

- 1. ホーム スクリーンまたはメイン メニューから、LCD スクリーンの 1 行目に 「Configuration(コンフィグレーション)」と表示されるまで [**+**]または [**-**]を押し、 [**Enter**]を押します。
- 2. LCD スクリーンに 「Reset(リセット)」と表示されるまで、 [**+**]または [**-**]を押します。
- 3. [**Enter**]を押して、オートローダをリセットします。
- 4. 初期化の後、オートローダは通常の動作に戻り、ホーム スクリーンが表示されます。

#### **SCSI ID の変更**

このオプションは、オートローダおよびテープ ドライブの SCSI ID を変更します。オートローダは、2 つの SCSI ID(ターゲット アドレス)を占有します。 ID の 1 つはテープ ドライブ用で、もう 1 つは<br>オートローダ ロボティックス用です。

デフォルトの SCSI ID は、(5)がオート ローダ用で、(6)がテープ ドライブ用です。同じ SCSI バスに接続されている別のデバイスに、同じ SCSI ID が割り当てられている場合にのみ、SCSI ID を 変更します。

このオプションにアクセスするには、次の手順に従ってください。

- 1. ホーム スクリーンまたはメイン メニューから、LCD スクリーンの 1 行目に 「Configuration(コンフィグレーション)」と表示されるまで [**+**]または [**-**]を押し、 [**Enter**]を押します。
- 2. LCD スクリーンに 「Change SCSI ID(SCSI ID の変更)」と表示されるまで、 [**+**]または [**-**]を押します。
- 3. [**Enter**]を押します。
- 4. SCSI ID を変更する ローダまたは ドライブが表示されるまで、 [**+**]または [**-**]を押します。
- 5. **[Enter]**を押します。選択したデバイスによって、「Change Loader ID(ローダ ID の変更)」または 「Change Drive ID(ドライブ ID の変更)」のどちらかが LCD に表示さ<br>れます。2 行目に、「New SCSI ID: xx(新しい SCSI ID: xx)」と表示されます。 xx には、選択したデバイスの現在の SCSI ID が示されます。
- 6. 目的の SCSI ID が表示されるまで、 [**+**]または [**-**]を押します。
- 7. [**Enter**]を押します。LCD スクリーンに 「Please Cycle Power(電源を入れ直してください)」というメッセージが表示されます。ほかのデバイスの SCSI ID を変更する場合は、手 順 5 に戻ります。
- 8. 両方の SCSI ID が正しく設定され、 「Please Cycle Power(電源を入れ直してください)」というメッセージが表示されたら、オートローダの電源をオフにします。数秒後に、再び電源 をオンにします。
- 9. これで、選択された SCSI ID が有効になりました。

<span id="page-2-1"></span>Ø **注記 :** SCSI ID のどちらか 1 つでも変更した場合は、ホスト サーバーを再起動し、バックアップ ソフトウェアを再構成してから、オートローダを使用します。詳細について<br>は、ハードウェアおよびソフトウェアのマニュアルを参照してください。

#### オートローダの操作モード

#### 概要

操作モードは、カートリッジを制御する自動制御ソフトウェアがオートローダ内にあるかどうか、または操作パネルのコマンドを使用してカートリッジを手動でロード/アンロードしているかどうかに基づいて 設定されます。オートローダは、必ず Autodetect(自動検知)モードで動作します。Autodetect(自動検知)モードは透過的です。Autodetect(自動検知)モードでは、オートローダは、カートリッジ<br>またはドライブの動作を制御するために自動化ソフトウェア パッケージが 使*用されていない*と自動的に見なします。これは、Stacker(スタッカ)モードまたは Sequential(シーケンシャル)モードと呼 ばれます。自動化ソフトウェアパッケージによってテープまたはドライブの動作が制御されていることをオートローダが検知すると、オートローダは自動的に Radom(ランダム)モードに切り替わります。

#### **Random**(ランダム)モード

バックアップ ソフトウェア アプリケーションを使用している場合の通常動作モードです。Random(ランダム)モードでは、テープは自動的にドライブにロードされず、ソフトウェアからのコマンドによってロ<br>ードされます。Random(ランダム)モードを使用するには、 前面バネルからオートローダの構成設定を行う必要はありませんが、オートローダをサポートしているバックアップ ソフトウェア パッケージを<br>使用する必要があります。このため、オートローダ

#### **Sequential**(シーケンシャル)モード

Sequential(シーケンシャル)モードは、適切なソフトウェア アプリケーションを使用できないときに便利なモードです。Sequential(シーケンシャル)モードでは、ドライフへのテープのロードとアンロー<br>ドが自動的に行われます。オペレータは、オートローダの前面バネルのコントロールを使用して希望のテープをドライブにロードすることによって、ロードする最初のテープを決定します(「カ<u>ートリッジのロ</u><br>一ド」を参照してください)。最初のテ ル)モードの場合は、LCD ディスプレイの右下に 「SEQ」と表示されます。

#### **Circular Mode On/Off**(回転モード オン**/**オフ)

このオプションは、Circular(回転)モードをオン/オフします。Sequential(シーケンシャル)モードの場合のみ使用します。Circular(回転)モードをオンにすると、オートローダは使用可能なすべてのカ ートリッジを順にロードし、最後のカートリッジをロードし終えると再び最初のカートリッジをロードします。Circular(回転)モードがオフで、最後のカートリッジがアンロードされている場合、ユーザーが追<br>加のカートリッジを手動でロードするまで、オートローダの動作は停止します。

● 注意: Circular(回転)モードでは、前に書き込まれたカートリッジのデータが上書きされる可能性があるので、このモードを選択する場合は充分に注意してください。

このオプションにアクセスするには、次の手順に従ってください。

- 1. ホーム スクリーンまたはメイン メニューから、LCD スクリーンの 1 行目に 「Configuration(コンフィグレーション)」と表示されるまで [**+**]または [**-**]を押し、 [**Enter**]を押します。
- 2. LCD スクリーンに 「Circular Mode(回転モード)」と表示されるまで、 [**+**]または [**-**]を押します。LCD スクリーンの 2 行目に、現在 Autoload(オートロード)モードが オンか オフ かが表示されます。
- 3. [**Enter**]を押します。LCD スクリーンに、Circular(回転)モードをオン/オフする準備ができたことが表示されます。
- 4. Circular(回転)モードへの変更を保存するには [**Enter**]を押し、変更を保存しない場合は [**Cancel**]を押して終了します。

#### **Autoload Mode On/Off**(オートロード モード オン**/**オフ)

このオプションは、Autoload(オートロード)モードをオン/オフします。Sequential(シーケンシャル)モードの場合のみ使用します。Autoload(オートロード)モード オプションを選択すると、電源投入<br>時に最も小さい番号のフル スロットのカートリッジが自動的にテープ ドライブにロードされます。その後の動作は、上に述べた通常の Sequential(シーケンシャル)モードに従います。

このオプションにアクセスするには、次の手順に従ってください。

- 1. ホーム スクリーンまたはメイン メニューから、LCD スクリーンの 1 行目に 「Configuration(コンフィグレーション)」と表示されるまで [**+**]または [**-**]を押し、 [**Enter**]を押します。
- 2. LCD スクリーンに 「Autoload Mode(オートロード モード)」と表示されるまで、 [**+**]または [**-**]を押します。LCD スクリーンの 2 行目に、現在 Autoload(オートロード)モードが オ ンか オフかが表示されます。
- 3. [**Enter**]を押します。

LCD スクリーンに、Autoload(オートロード)モードをオン/オフする準備ができたことが表示されます。

4. Autoload(オートロード)モードへの変更を保存するには [**Enter**]を押し、変更を保存しない場合は [**Cancel**]を押して終了します。

## <span id="page-2-0"></span>ファームウェアのアップデート

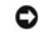

**注意 :** どのような方法でファームウェアをアップデートする場合でも、アップグレード中にオートローダの電源を入れ直したりリセットしたりしないでください。電源を入れ直<br>したりリセットしたりすると、オートローダが動作しなくなることがあります。

#### ファームウェア アップグレード テープの使用

このオプションは、ファームウェア アップグレード カートリッジを使用して、テープ ドライブ上のファームウェア コードをアップデートします。この方法でアップグレードされるのはテープ ドライブのみで、 オートローダ ロボティックスをアップグレードすることはできません。オートローダ ロボティックスのアップデートについては、「SCSI [の使用 」](#page-3-2)を参照してください。

Ø **注記 :** このコード アップデートの操作では、アップグレード テープは、次の手順の一部としてインポートされていると見なされます。必ず次の手順を開始してから、ファー<br>ムウェア アップデート カートリッジをインポートしてください。 <span id="page-3-3"></span>このオプションを使用するには、次の手順に従ってください。

- 1. ホーム スクリーンまたはメイン メニューから、LCD スクリーンの 1 行目に 「Configuration(コンフィグレーション)」と表示されるまで [**+**]または [**-**]を押し、 [**Enter**]を押します。
- 2. LCD スクリーンに 「Code Update(コード アップデート)」と表示されるまで [**+**]または [**-**]を押し、 [**Enter**]を押します。

回転式スロット マガジンがいっぱいの場合は、LCD スクリーンに 「No slot free for transfer (転送できるスロットはありません)」というメッセージが表示されます。メイン メニュ<br>一またはホーム スクリーンが表示されるまで、繰り返し **[Cancel]**を押します。カートリッジをエクスポートして、ファームウェア アップデート カートリッジをインポートできるようにします(「<u>カート</u> リッジのエクスポート」を参照してください)。手順 1 に戻り、ファームウェアをアップデートします。

回転式スロット マガジンがいっぱいでない場合、オートローダは利用可能な最初のスロットを選択し、コード アップデート カートリッジを挿入するようメッセージを表示します。

3. メディア ドアにコード アップデート カートリッジを挿入します。

**注記:**カートリッジが有効なコード アップグレード カートリッジでない場合、カートリッジがエクスポートされた後、LCD に 「Bad upgrade tape(アップグレ<br>ード テープが正しくありません)」と表示されます。

ファームウェアのアップデートには数分かかりますが、その間 LCD スクリーンに 「CODE UPDATE IN PROGRESS(コードをアップデート中)」と表示されます。ファームウェア アップデ<br>一トが完了すると、オートローダは、コード アップデート カートリッジをリセット、アンロード、およびエクスポートします。

- 4. LCD スクリーンに表示されるメッセージに従って、コード アップデート カートリッジを取り出して、 [**Enter**]を押します。
- 5. コード アップデート カートリッジをインポートするためにデータ カートリッジをエクスポートした場合は、必ずオリジナル スロットにデータ カートリッジをインポートしてください(「<u>カートリッジのイン</u><br>- ポート」を参照してください)。

注記: ファームウェアのアップデートが終了した後、LCD に表示されるファームウェアのリビジョンは、オートローダの電源を入れ直すまで更新されません。

#### <span id="page-3-2"></span>**SCSI** の使用

SCSI を使用してドライブおよびオートローダのファームウェアをアップデートするためのファイルと説明書を入手する方法については、 **[support.dell.com](http://support.dell.com/)** を参照してください。

## <span id="page-3-0"></span>オートローダ **System Test**(システム テスト)の実行

System Test(システム テスト)オプションは、回転式スロット マガジンにあるすべてのカートリッジをロードおよびアンロードする処理を行って、オートローダを回転させます。System Test(システム<br>テスト)を実行すると、オートローダおよびテープ ドライブ両方の操作の安定性を確認できます。System Test(システム テスト)は、 **[Cancel]**を選択するまで続行されます。 System Test(システ<br>ム テスト

System Test(システム テスト)を実行するには

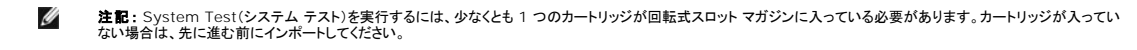

- 1. ホーム スクリーンまたはメイン メニューから、LCD スクリーンの 1 行目に 「Diagnostics(診断)」と表示されるまで [**+**]または [**-**]を押し、 [**Enter**]を押します。
- 2. 「System Test(システム テスト)」が表示されたら、 [**Enter**]を押してテストを開始します。

[Test Count(テストの回数)]には、テスト中にロード−アンロードが実行された回数が表示されます。

3. [**Cancel**]を押してテストを終了します。

## <span id="page-3-1"></span>オートローダ情報の検索

[**Information**(情報)]メニューからは、サイクル数、イベント ログ、ファームウェア リビジョンなど、オートローダに関する情報にアクセスできます。

#### **Cycle Count**(サイクル数)

このオプションは、テープがドライブにロードされたとき、またはオートローダからエクスポートされたときに 1 つずつ増える、システムの合計サイクル数を表示します。

このオプションを使用するには、次の手順に従ってください。

- 1. ホーム スクリーンまたはメイン メニューから、LCD スクリーンの 1 行目に 「Information(情報)」と表示されるまで [**+**]または [**-**]を押し、 [**Enter**]を押して使用可能なオプションに アクセスします。
- 2. LCD スクリーンに 「Cycle Count(サイクル数)」と表示されるまで、 [**+**]または [**-**]を押します。
	- LCD スクリーンに合計サイクル数が表示されます。
- 3. 表示されたら、 [**Cancel**]を押します。

#### **View Event Log**(イベント ログの表示)

このオプションは、オートローダの最新のエラーおよびイベントへのアクセスを可能にします(「[オートローダのエラー コード」](file:///C:/data/Stor-sys/122t/ja/122t_sdlt320/diag.htm#autoloader_error_codes)を参照してください)。

- 1. ホーム スクリーンまたはメイン メニューから、LCD スクリーンの 1 行目に 「Information(情報)」と表示されるまで [**+**]または [**-**]を押します。
- 2. [**Enter**]を押して、使用可能なオプションにアクセスします。
- 3. LCD スクリーンに 「View Event Log(イベント ログの表示)」と表示されるまで、 [**+**]または [**-**]を押します。

LCD スクリーンには、現在イベント ログに記録されているエラーやイベントの数も表示されます。

- 4. [**Enter**]を押して、最近記録されたイベントにアクセスします。
- 5. [**+**]または [**-**]を押して、ログに記録された各イベントを表示します。
- 6. 表示されたら、 [**Cancel**]を押します。

#### **Product Revision**(製品リビジョン)

Ø

このオプションは、オートローダを構成しているハードウェアのリビジョンを表示します。

注記: テープ ドライブとオートローダ ファームウェアはシングル イメージですが、前面パネルには 3 つのファームウェア番号が表示されます。番号が表示されるのは、 ー<br>ドライブ SCSI コントローラ、ロボティックス コントローラ ファームウェア、および ロボティックス SCSI コントローラ ファームウェアの 3 つです。

このオプションを使用するには、次の手順に従ってください。

- 1. ホーム スクリーンまたはメイン メニューから、LCD スクリーンの 1 行目に 「Information(情報)」と表示されるまで [**+**]または [**-**]を押します。
- 2. [**Enter**]を押して、使用可能なオプションにアクセスします。
- 3. LCD スクリーンに 「Product Rev(製品リビジョン)」と表示されるまで、 [**+**]または [**-**]を押します。

現在のオートローダ ハードウェアのリビジョンが、LCD スクリーンに表示されます。

注記: ファームウェアのアップデートが終了した後、LCD に表示されるファームウェアのリビジョンは、オートローダの電源を入れ直すまで更新されません。

4. 表示されたら、 [**Cancel**]を押します。

#### **Firmware Revision**(ファームウェア リビジョン)

このオプションは、オートローダに現在インストールされているファームウェアのリビジョンを表示します。

Ø **注記 :** テープ ドライブとオートローダ ファームウェアはシングル イメージですが、前面パネルには 3 つのファームウェア番号が表示されます。番号が表示されるのは、<br>ドライブ SCSI コントローラ、ロボティックス コントローラ ファームウェア、および ロボティックス SCSI コントローラ ファームウェアの 3 つです。

このオプションを使用するには、次の手順に従ってください。

- 1. ホーム スクリーンまたはメイン メニューから、LCD スクリーンの 1 行目に 「Information(情報)」と表示されるまで [**+**]または [**-**]を押します。
- 2. [**Enter**]を押して、使用可能なオプションにアクセスします。
- 3. LCD スクリーンに 「Firmware Rev(ファームウェア リビジョン)」と表示されるまで、 [**+**]または [**-**]を押します。

オートローダに現在インストールされているファームウェアのリビジョンが、LCD スクリーンに表示されます。

注記: ファームウェアのアップデートが終了した後、LCD に表示されるファームウェアのリビジョンは、オートローダの電源を入れ直すまで更新されません。

4. 表示されたら、 [**Cancel**]を押します。

<span id="page-5-0"></span>● Dell [のお問い合わせ先](#page-5-1)

# <span id="page-5-1"></span>**Dell のお問い合わせ先**

オンラインで Dell にお問い合わせの場合は、以下の Web サイトをご利用ください。

- l **www.dell.com**
- <sup>l</sup> **support.dell.com**(テクニカル サポート)
- <sup>l</sup> **premiersupport.dell.com** (Premier、Platinum、Gold カスタマを含む、教育機関、官公庁、医療機関、および中規模/大規模法人ユーザー向けテクニカル サポート)

各国別の Web サイトについては、以下の表で該当する国のセクションをご覧ください。

注記: フリーダイヤルは、表に明記されている国内でのみご利用になれます。

Dell にお問い合わせの場合は、以下の表に示す E-メール アドレス、国番号、市外局番、および電話番号をご利用ください。国番号などが不明な場合は、お近くの電話局か国際電話会社のオペレータ にお問い合わせください。

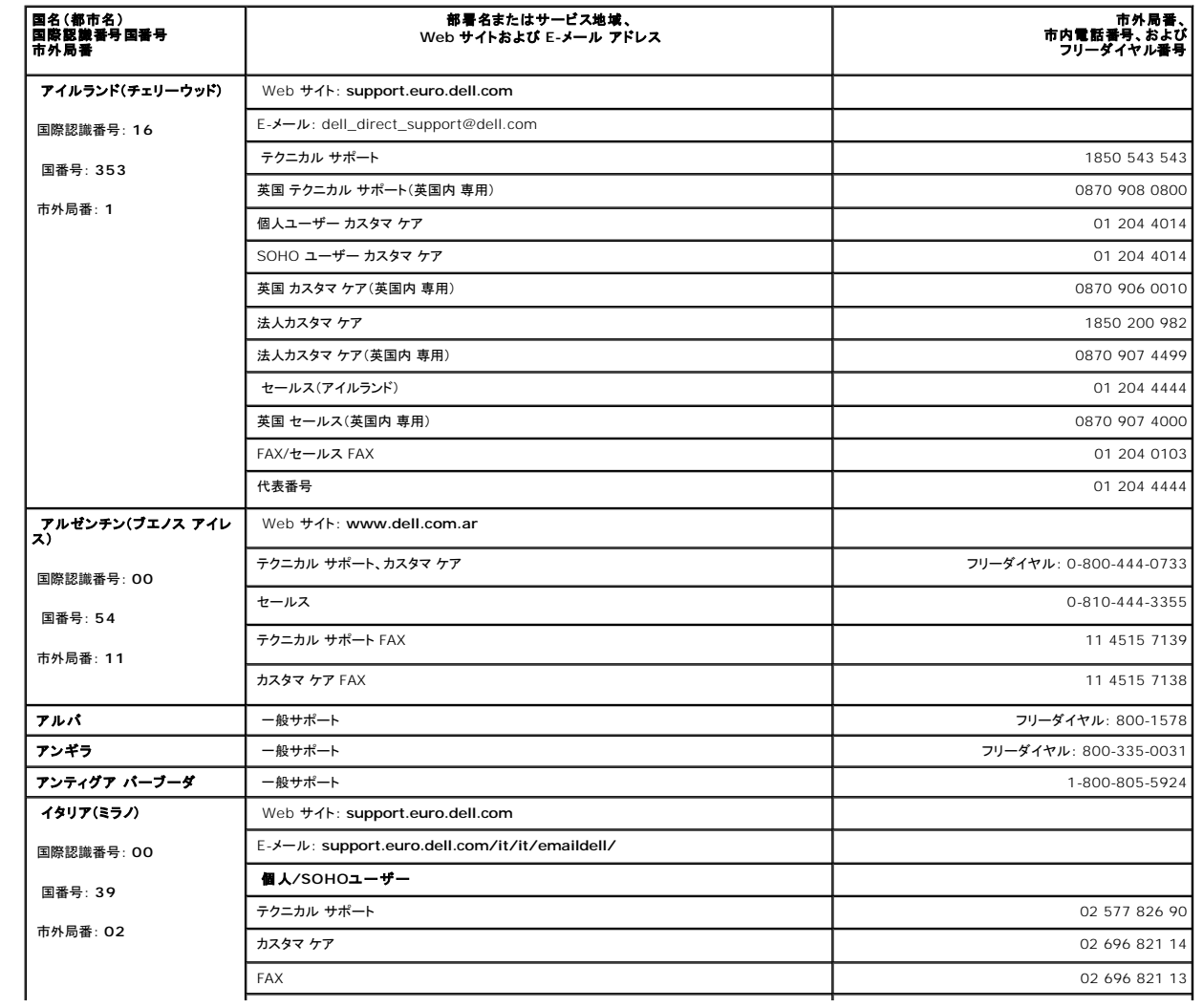

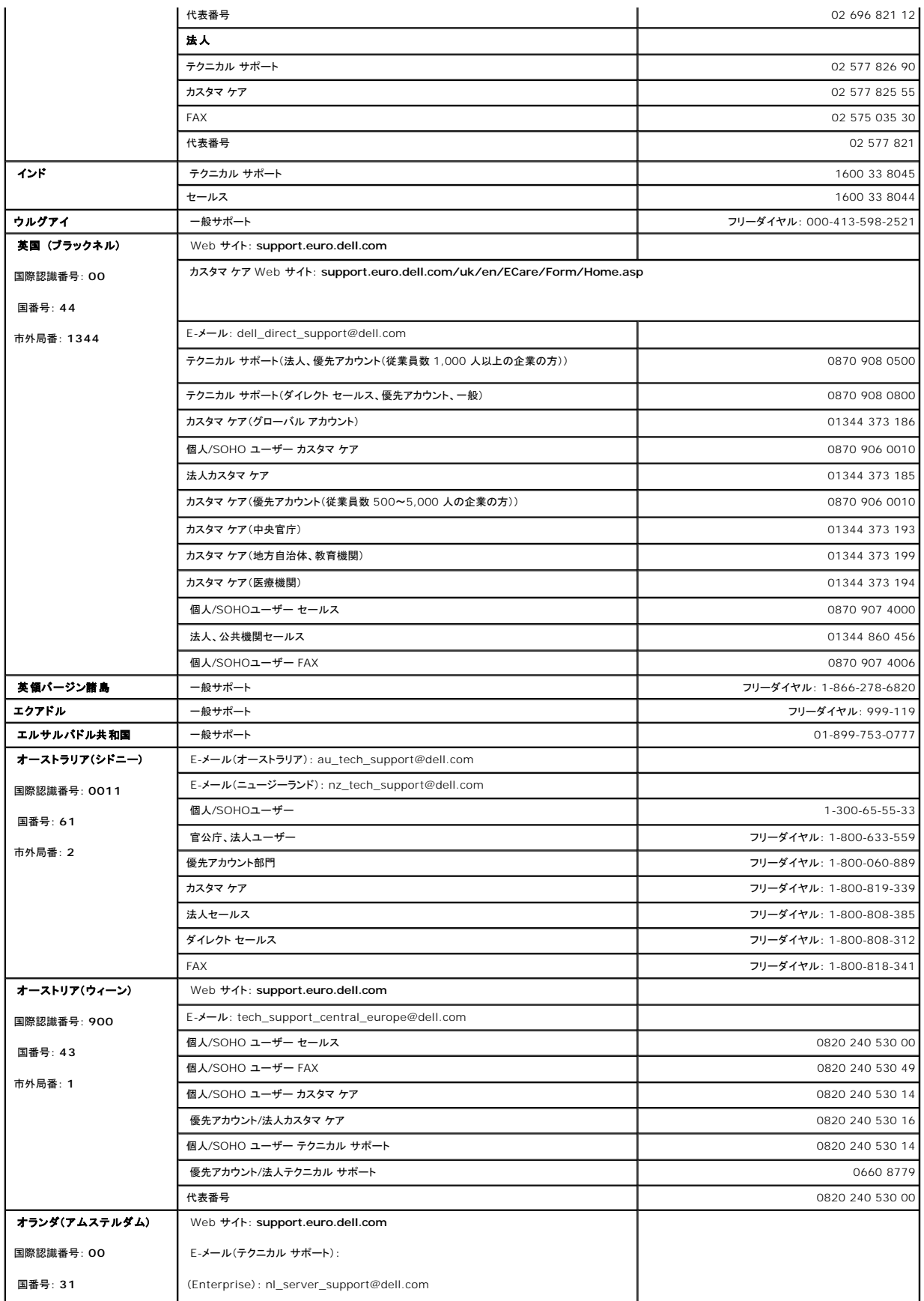

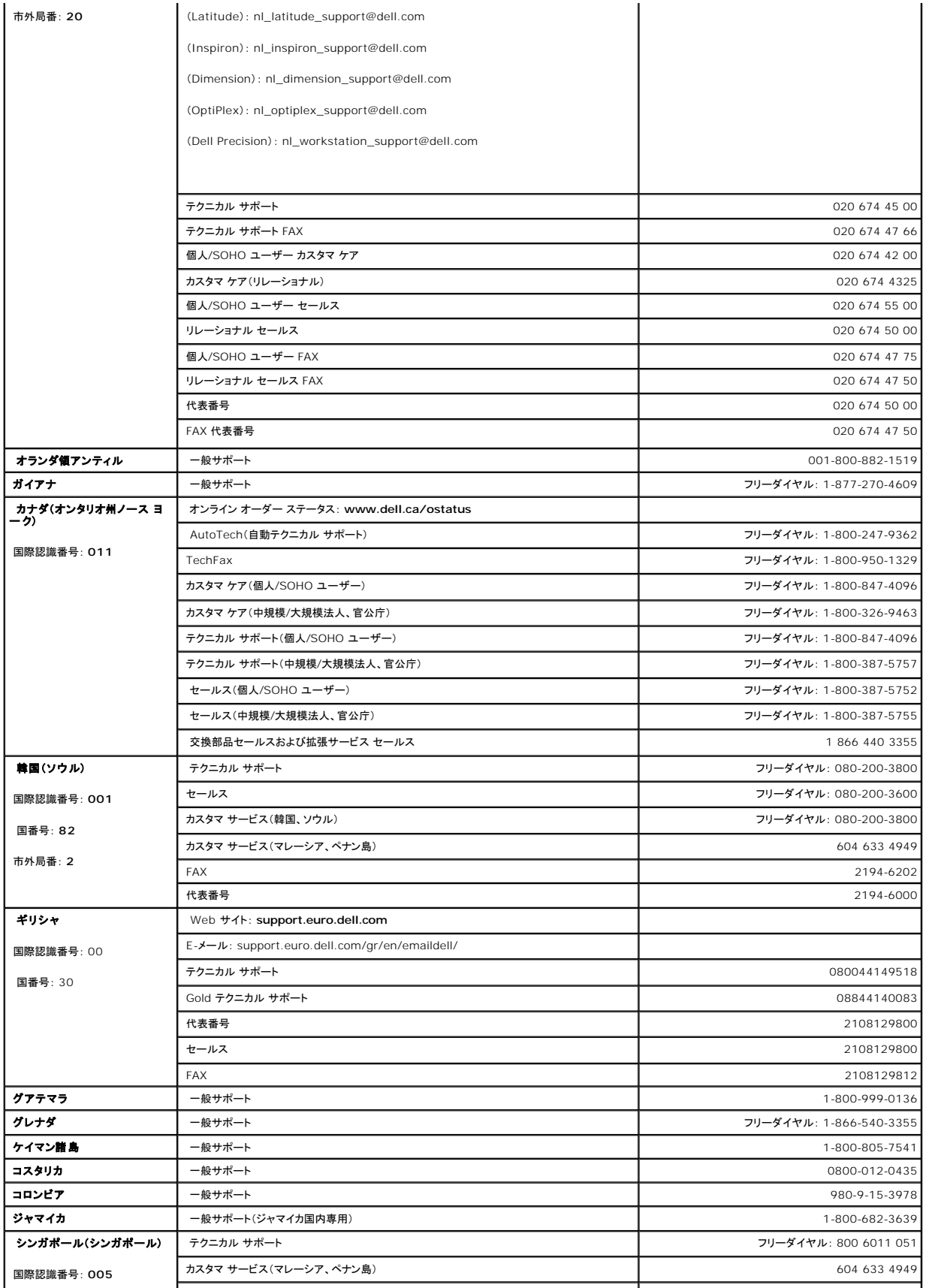

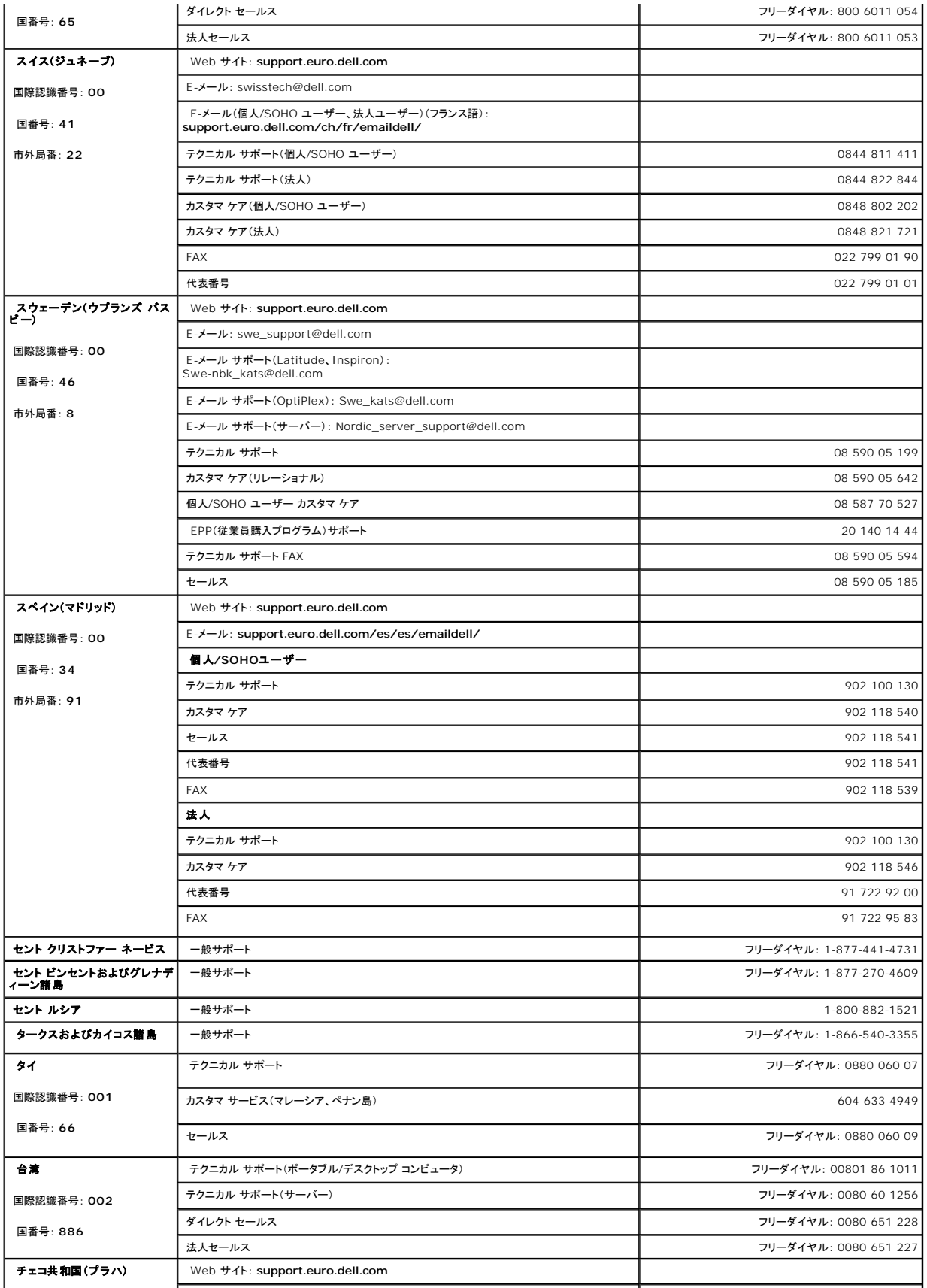

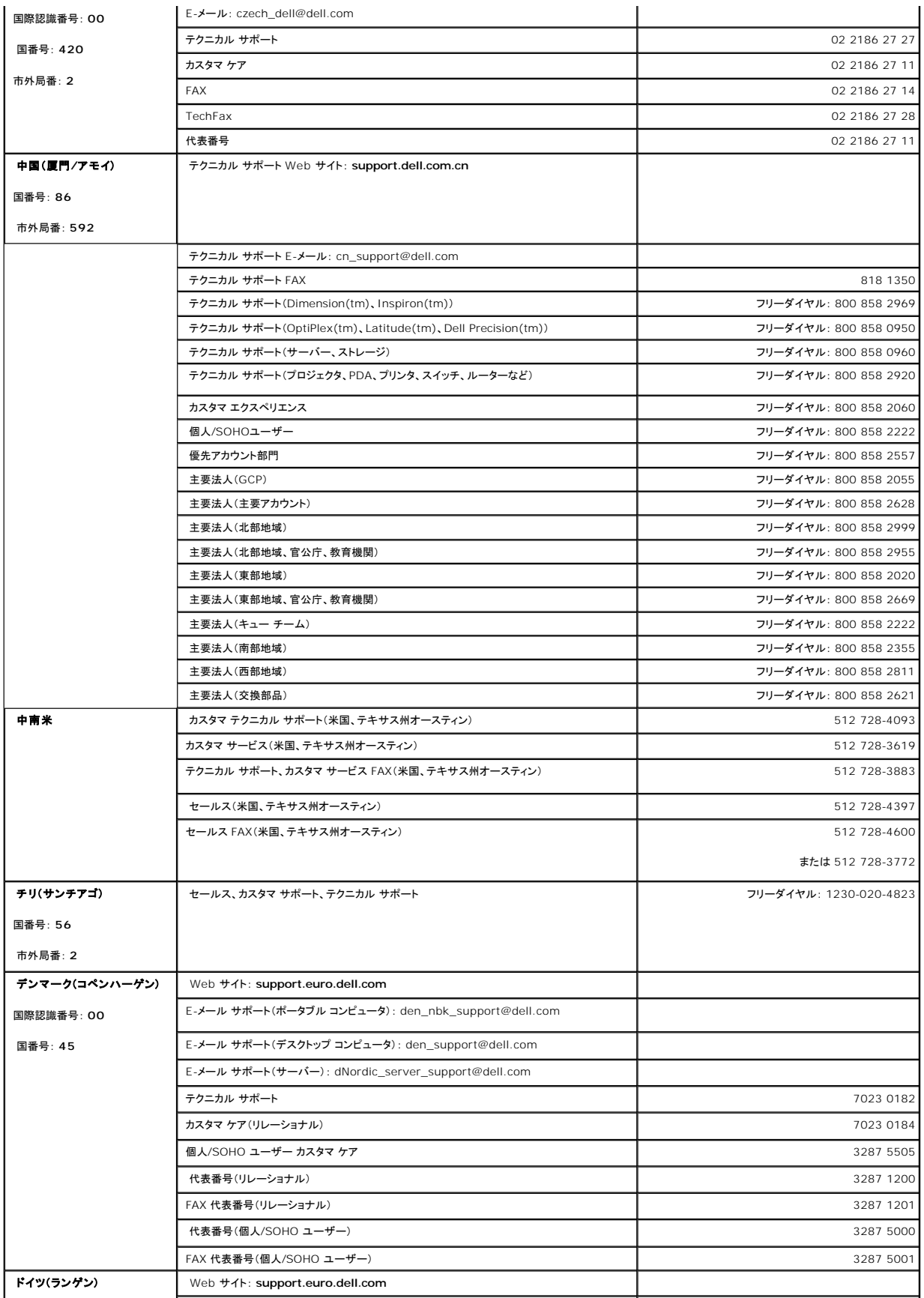

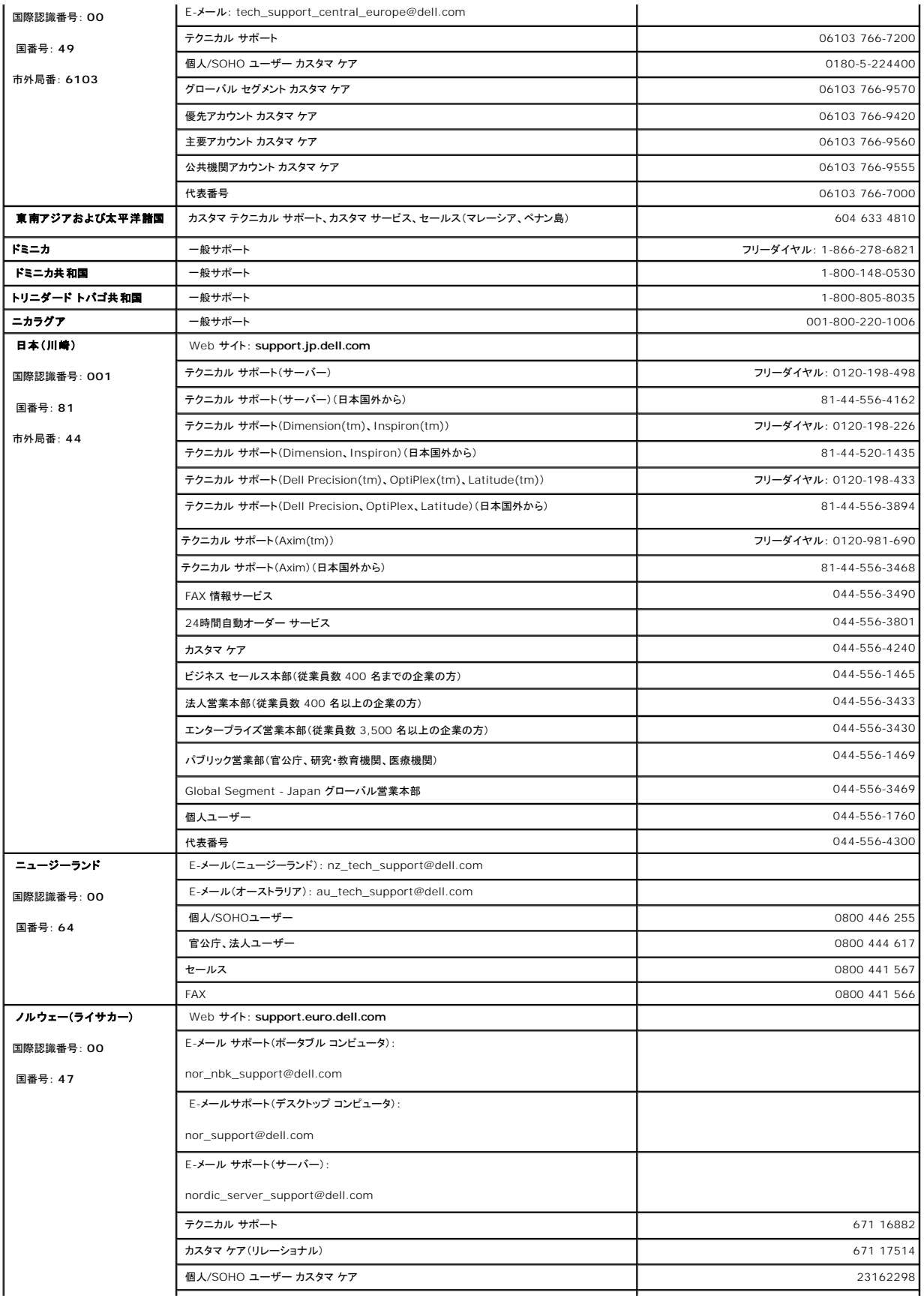

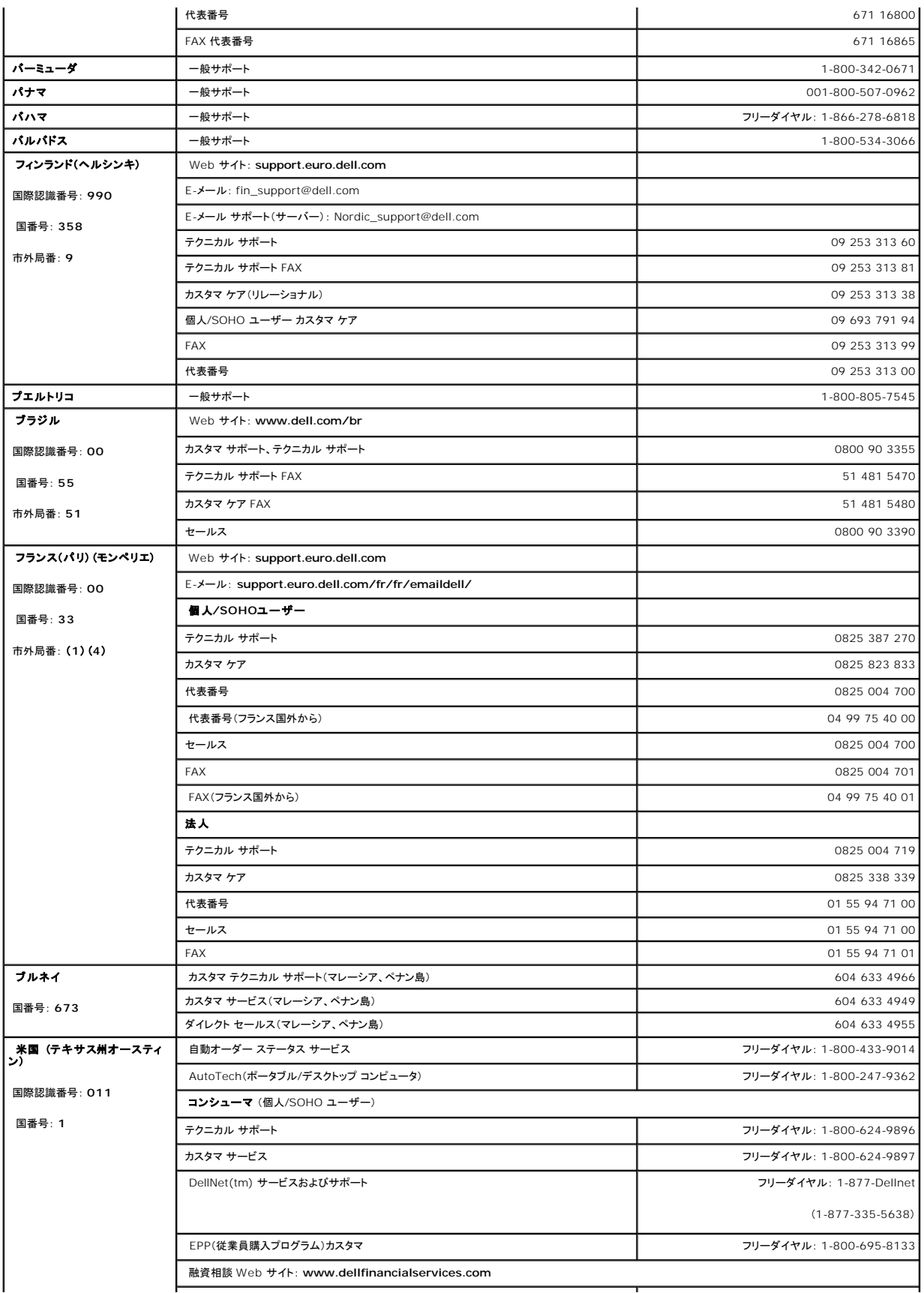

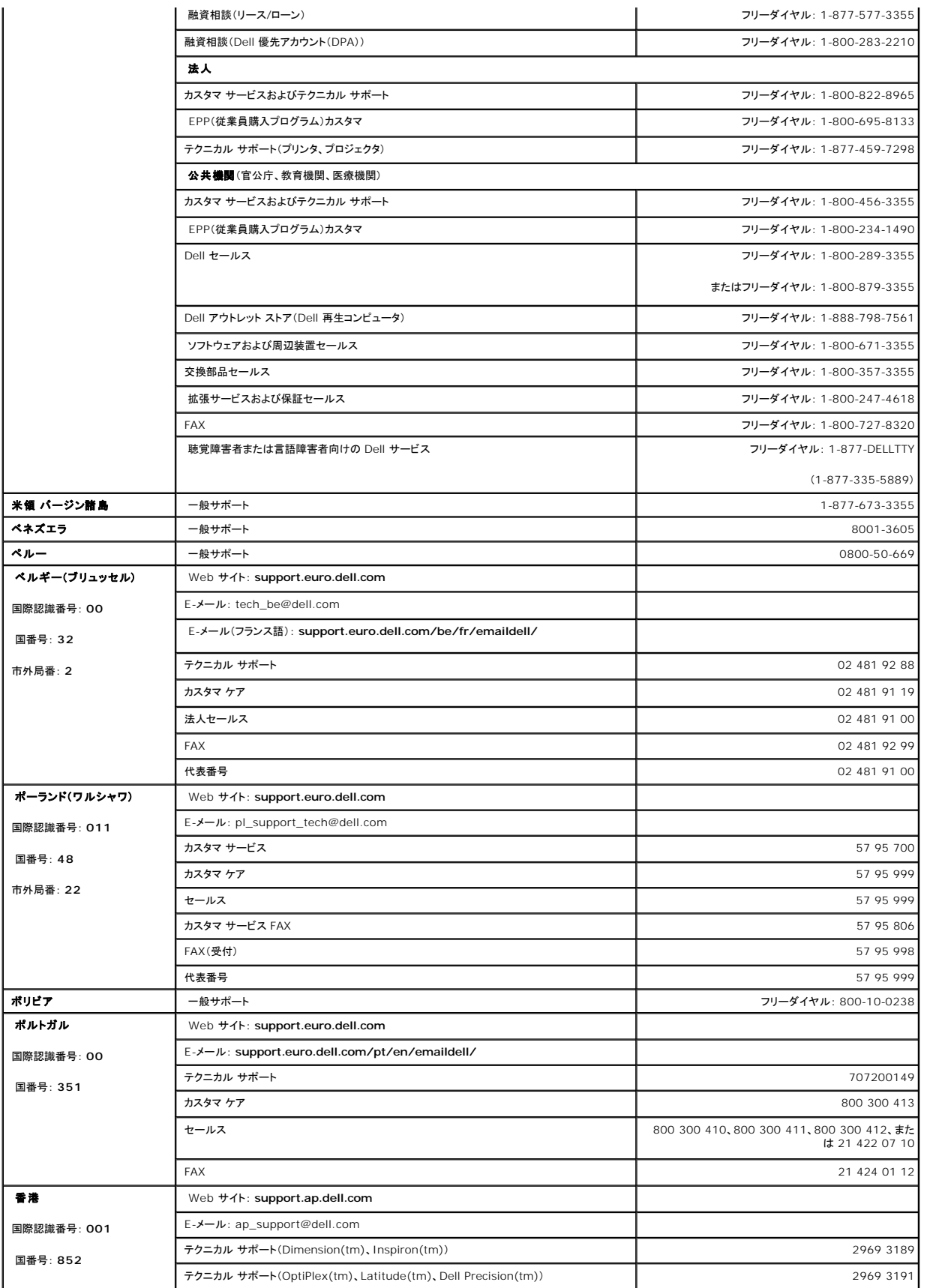

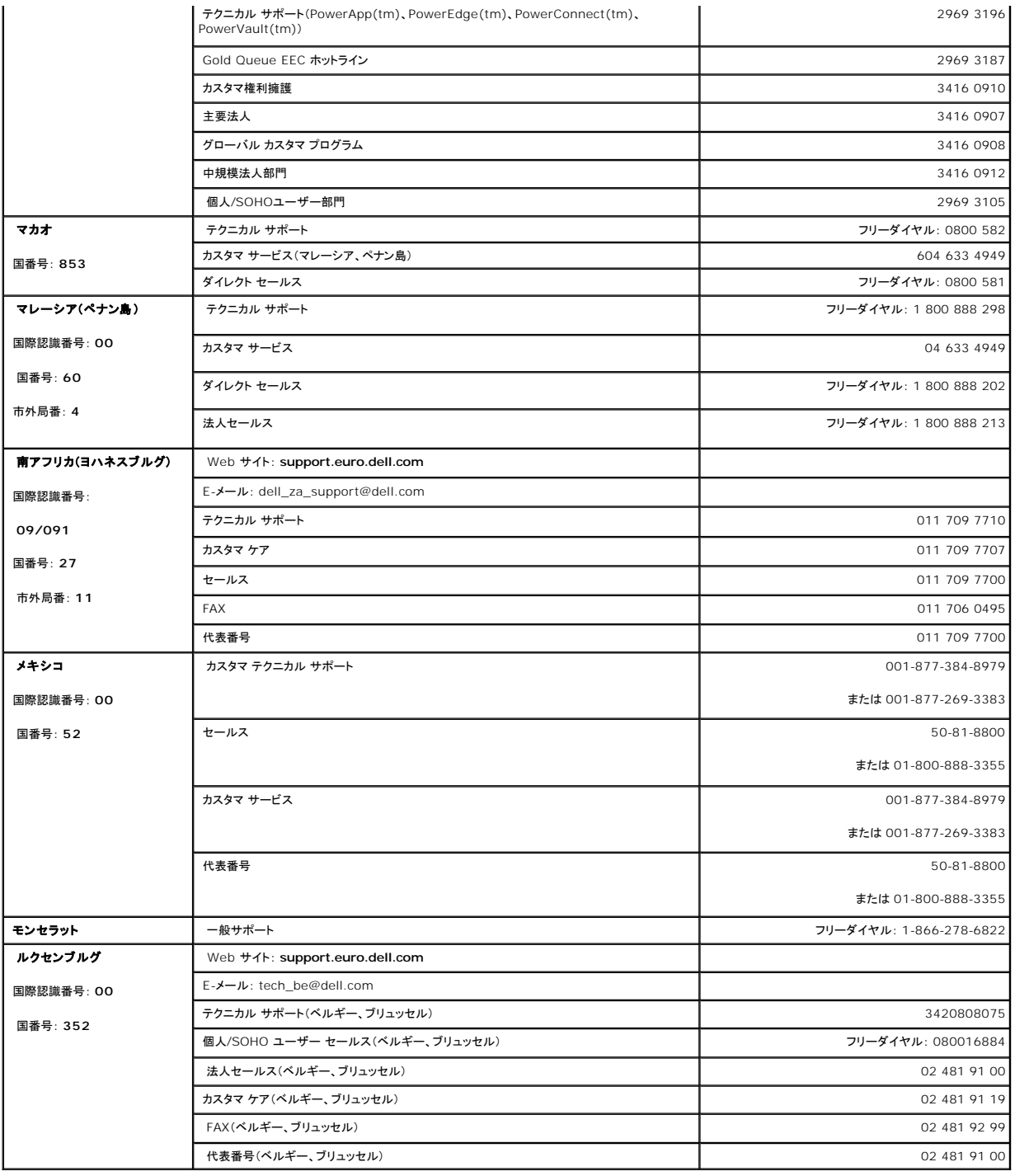

# <span id="page-14-0"></span>診断とトラブルシューティング: **Dell™ PowerVault™ 122T SDLT 320** オートローダ ユーザー ガイド

- [トラブルシューティング](#page-14-1)
- [引っかかったカートリッジを取り除く](#page-16-0)
- [オートローダのエラー コード](#page-17-1)

## <span id="page-14-1"></span>トラブルシューティング

#### 設置の問題

オートローダ設置中の問題は、通常、不適切な SCSI バスの構成、アプリケーション ソフトウェアの構成エラー、または不適切に構成されたオペレーティング システムが原因で発生します。オートロー ダの設置後、使用しているアプリケーション ソフトウェアがオートローダと通信しない場合は、次をチェックします。

- <sup>l</sup> **SCSI ID**: オートローダは、2 つの SCSI ID を使用します。1 つはテープ ドライブ用で、もう 1 つはオートローダ ロボティックス用です。同じ SCSI バスに接続されたその他のデバイスとそ の SCSI ID によっては、オートローダを使用する前に、オートローダとテープ ドライブのどちらかの SCSI ID を変更する必要があります。この場合、未使用の SCSI ID を選択します。SCSI バスに接続されたほかのデバイスや使用中のオペレーティング システム用のマニュアルを参照して、現在使用している [SCSI ID](file:///C:/data/Stor-sys/122t/ja/122t_sdlt320/admin.htm#changing_the_scsi_id) を確認します。オートローダがナロー(50 ピン)SCSI バスに<br>接続されている場合(推奨ではありません)、使用可能な SCSI ID は 0〜7 のみです(「<u>SCSI ID の変更</u>」を参照してください)。
- <sup>l</sup> **SCSI** ケーブルの接続: すべての SCSI ケーブルが、両端に確実に接続されていることを確認します。SCSI ケーブル接続の長さと整合性をチェックします。SCSI バスに接続したすべての ケーブル長の合計は、SCSI-1 シングル エンド(SE)バスでは 6 m(19 フィート)、Fast SCSI(ナローまたはワイド)または Ultra SCSI(ナローまたはワイド)SE バスでは 3 m(10 フィー ト)、複数のデバイスが接続された低電圧ディファレンシャル(LVD)バスでは 12 m(40 フィート)、デバイスが 1 台接続された LVD バスでは 25 m(82 フィート)を超えないようにしてくださ い。オートローダ内の内部 SCSI ケーブル長は、60 cm(2 フィート)です。この長さも、ケーブル長の合計に含まれます。ケーブルが不適切な場合は、良好なケーブルと交換してください。オー<br>トローダには、ナロー(50 ピン)またはSE SCSI バスを取り付けることもできますが、これによりパフォーマンスが制限されるので推奨できません。
- 1 **ターミネーション:** オートローダが、選択した SCSI バス上にある、SCSI ホスト アダプタを除く唯一の SCSI デバイスである場合は、オートローダをターミネートさせます。同様に、オートロー ダが SCSI バス上の物理的に最後の SCSI デバイスである場合も、オートローダをターミネートさせてください。ターミネートさせるのは、物理的に SCSI バスの始端と終端にあるデバイスのみ です。SCSI バスに接続されたデバイス上のターミネーションの有効化と無効化に関しては、これらのデバイスに付属のマニュアルを参照してください。

オートローダをターミネートさせるには、オートローダの背面パネル上の 2 本の SCSI コネクタのどちらかに、付属品パッケージのターミネータを強く押し込みます。つまみネジをしっかり回して、 ターミネータを固定します。同梱されているターミネータは、「デュアル モード」であるので、LVD SCSI バスと SE SCSI バスの両方で動作します(SE は推奨ではありません)。ターミネータで緑<br>色の LED が点灯した場合は、LVD モードで実行されている SCSI バスに装置が接続されていることを示します。ターミネータで赤色の LED が点灯した場合は、SE モードで実行されている SCSI バスに装置が接続されていることを示します。LED が点灯しない場合は、すべての SCSI および電源接続をチェックして、装置が有効な SCSI バスに接続されていることを確認してくださ い。

- <sup>l</sup> 互換性: オートローダとテープドライブに、使用する SCSI ホスト アダプタおよびバックアップ アプリケーションとの互換性があることを確認してください。SCSI アダプタおよびアプリケーション ソフトウェアの互換性一覧については、使用している SCSI ホスト アダプタのメーカー、バックアップ アプリケーションのベンダー、または Dell のサポート Web サイト **[support.dell.com](http://support.dell.com/)** から入手してください。
- ι **SCSI ホスト アダプタのインストール**: SCSI ホスト アダプタを適切にインストールしたことを確認します。設置およびトラブルシューティングの方法については、SCSI ホスト アダプタに付属<br> のマニュアルを参照してください。ホスト アダプタ上や新しいアダプタ上のさまざまなジャンパ/スイッチの設定、およびアダプタ用のセットアップ アプリケーションについての説明には、特に注意し<br> でください。ホスト アダプタがシストールされ
- ι **バックアップ アプリケーションのインストール**: 適切なインストールかどうかを確認する方法については、バックアップ アプリケーションに付属のマニュアルを参照してください。バックアップ<br>- ソフトウェア パッケージがオートローダ ロボティックスと通信するためには、通常、追加のモジュールが必要となります。
- 1 **デバイス ドライバのインストール:** 該当する場合は、オートローダおよびテープ ドライバの両方に対して適切なデバイス ドライバがインストールされていることを確認してください(「デ<u>バイス</u> ドライバのインストール」を参照してください)。詳細については、「Dell [のお問い合わせ先」](file:///C:/data/Stor-sys/122t/ja/122t_sdlt320/contact.htm)も参照してください。
	- Ø **注記 :** バックアップ アプリケーションの多くは、オートローダおよびドライブ用の専用ドライバを使用します。ドライバをインストールする前に、そのドライバがソフトウ<br>ェアと競合しないことを確認してください。

#### トラブルシューティング表

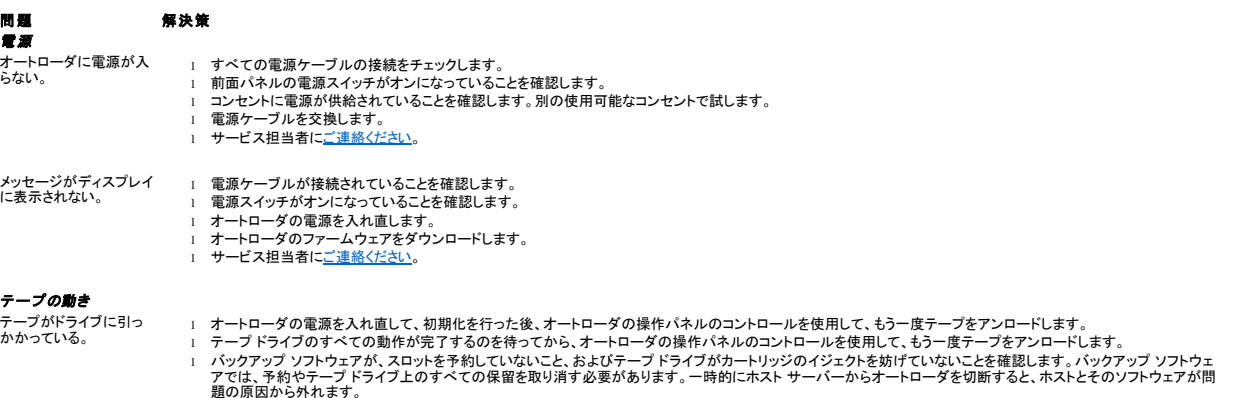

l サービス担当者[にご連絡ください](file:///C:/data/Stor-sys/122t/ja/122t_sdlt320/contact.htm)。

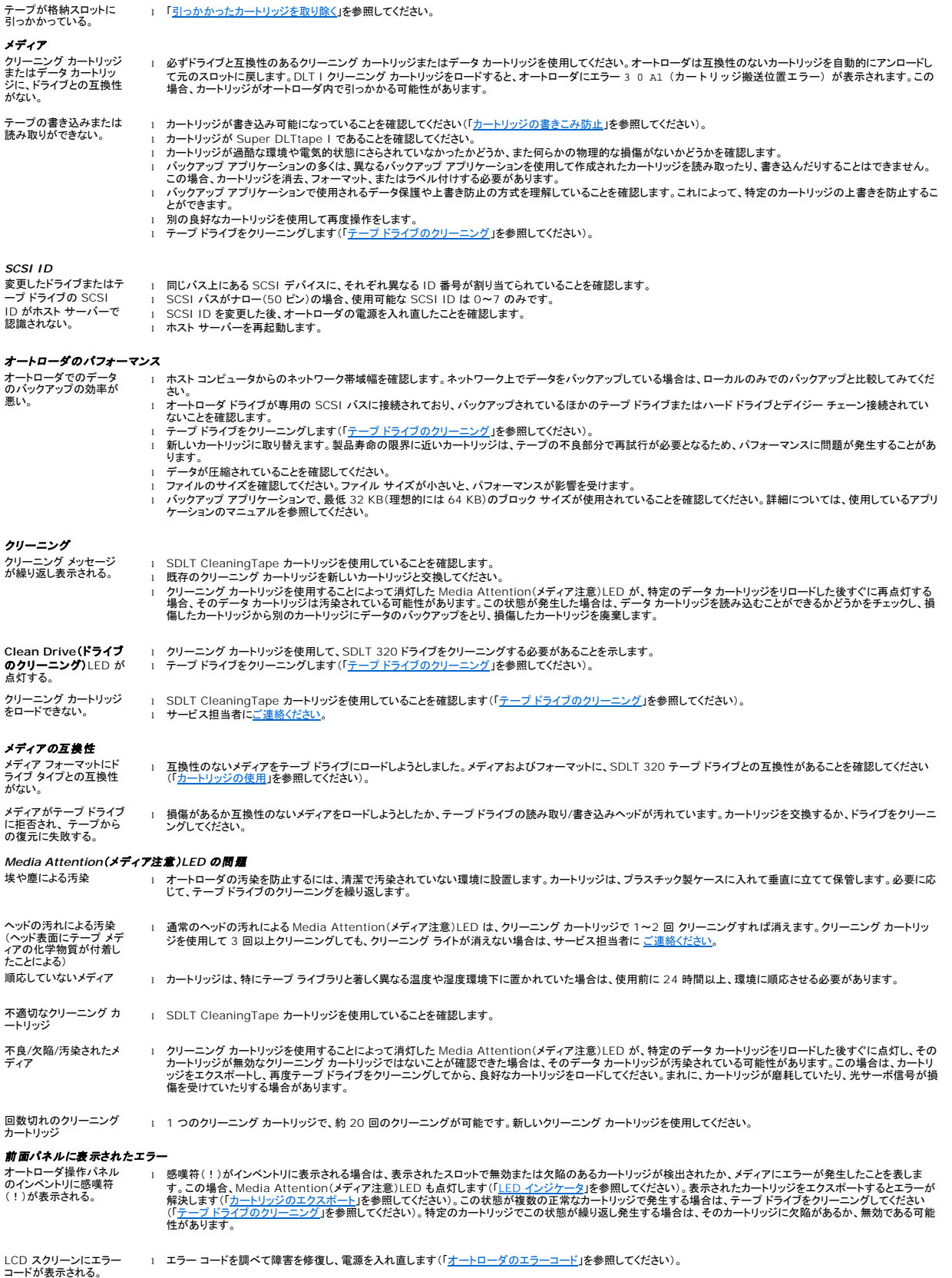

## <span id="page-16-0"></span>引っかかったカートリッジを取り除く

オートローダで深刻な機械的問題が発生した場合、または電源障害など回転式スロット マガジンにあるカートリッジをエクスポートすることができない状況が原因でカートリッジを取り出す必要がある場 合は、次の手順に従ってください。

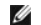

注記: カートリッジがドライブに引っかかった場合は、Dell サポート担当者に[ご連絡ください](file:///C:/data/Stor-sys/122t/ja/122t_sdlt320/contact.htm)。

- 1. 前面パネルの電源スイッチをオフの位置にします。
- 2. オートローダの背面パネルのコネクタから電源ケーブルと SCSI ケーブルを取り外します。

# 警告: 負傷を防ぐために、電源ケーブルと **SCSI** ケーブルを切断してからオートローダのカバーを外し、ファンには指を近づけないようにしてくださ い。

- 3. 該当する場合はオートローダをラック スロットから取り出し、テーブルまたは片付いている平らな作業面に置きます。
- 4. オートローダがラックに設置されている場合は、ドライバを使用して、取り付けブラケットを固定している前面カバーのネジをオートローダの両側から外します。机上に設置されている場合は、前面 カバーのネジを外します。取り付けブラケットはありません。

#### 取り付けブラケットを取り外す(左側)

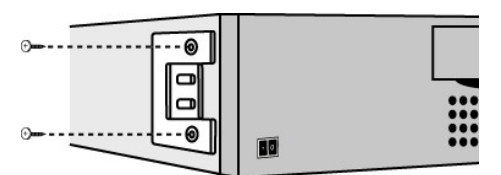

5. オートローダがラックに設置されていて取り付けブラケットがある場合は、オートローダの背面にある 5 本のネジと、両側面に 1 本ずつあるネジを外し、カバーを緩めます。机上に設置されてい る場合は、前面カバーのネジと、両側面に 3 本ずつあるネジを外します。

#### 背面カバーの矢印のネジだけを外す

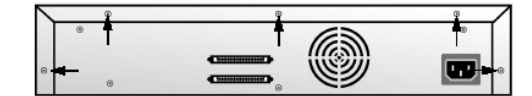

- 6. 上部カバーを後ろにスライドさせてから持ち上げます。
- 7. 上部カバー フックを前面パネル ディスプレイ カバーの端から外し、上部カバーを持ち上げて取り外します。
- 8. 取り出したいカートリッジと一緒に、オートローダからまっすぐカートリッジ キャリヤを持ち上げます。

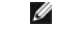

**注記 :** インポート/エクスポート スロットの真正面にあるキャリヤを外すには、インポート/エクスポート スロットの正面からキャリヤが外れるまで、ベルトまたはキャ<br>リヤを動かして、回転式スロット マガジンを反時計回りにゆっくりと回転させます。

9. それぞれのキャリヤから慎重にカートリッジ ロック レバーを引き、キャリヤからカートリッジをスライドさせます。

#### カートリッジのリリース レバーを引く

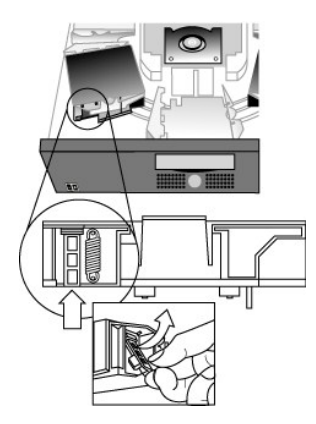

- 10. 目的のキャリヤからカートリッジを取り出したら、それぞれのキャリヤをオートローダ ベルトに再度取り付けます(「[キャリヤの取り付け」](#page-17-2)を参照してください)。
- 11. キャリヤの底面にあるローラーが、キャリヤ トラックに合っていることを確認します。
- 12. それぞれのキャリヤの下にあるベルト ポストが、オートローダのベルト ループに正しく挿入されていることを確認します。

<span id="page-17-0"></span>Ø **注記**: ベルトに未使用のループがあります。正常なベルト ループには、ループの外側に突起が付いています(「<u>[キャリヤの取り付け](#page-17-2)</u>」を参照してください)。

#### <span id="page-17-2"></span>キャリヤの取り付け

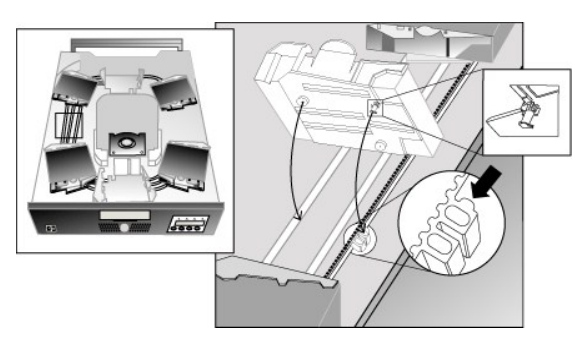

- 13. カートリッジ キャリヤの底面にあるペグをベルトのスロットに挿入し、カートリッジ キャリヤをゆっくり回してベルトに固定します。
- 14. キャリヤの上部を軽く押して前後にスライドさせ、キャリヤがベルトの上に適切に取り付けられていることを確認します。キャリヤが適切にベルトに取り付けられている場合、キャリヤは動きませ ん。キャリヤが動く場合は、キャリヤを取り付け直します。
- 15. オートローダの上部カバーを戻し、カバーのネジと取り付けブラケットを締め直します(ラックに設置されている場合)。

## <span id="page-17-1"></span>オートローダのエラー コード

オートローダの動作中にエラーが発生した場合、現在の動作は停止し、LCD スクリーンの 1 行目にエラー コードが表示されます。「<u>オートローダのエラーコード</u>」に特に説明がない限り、オートローダを リセットするか電源を入れ直して、前の操作をやり直します。エラーが解決しない場合は、Dell に [ご連絡ください](file:///C:/data/Stor-sys/122t/ja/122t_sdlt320/contact.htm)。

エラー ログを表示するには、次の手順に従ってください。

- 1. ホーム スクリーンまたはメイン メニューから、LCD スクリーンの 1 行目に 「Information(情報)」と表示されるまで [**+**]または [**-**]を押します。
- 2. [**Enter**]を押して、使用可能なオプションにアクセスします。
- 3. LCD スクリーンに 「View Error Log(エラー ログの表示)」と表示されるまで、 [**+**]または [**-**]を押します。

LCD スクリーンには、現在エラー ログに記録されているエラーやイベントの数も表示されます。

- 4. [**Enter**]を押して、最近記録されたエラー メッセージにアクセスします。
- 5. [**+**]または [**-**]を押して、ログに記録された各エラーを表示します。
- 6. 表示されたら、 [**Cancel**]を押します。

次の表で、各エラー コードについて説明します。

注記: 通常の操作中に前面パネルの LCD に表示されるエラー コードは、イベント ログに表示される場合とは異なり、下表のエラー コードの先頭に付いている「3」およ Ø び「0」は表示されません。ただし、イベント ログの表示では、先頭に「3」および「0」が付いていないエラー コードは有効とは見なされません。

#### エラー コード

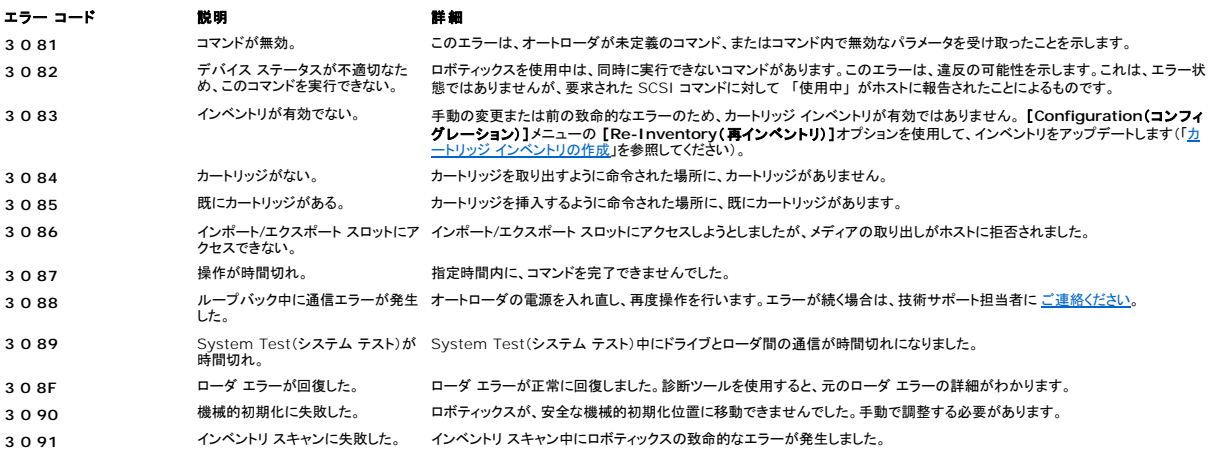

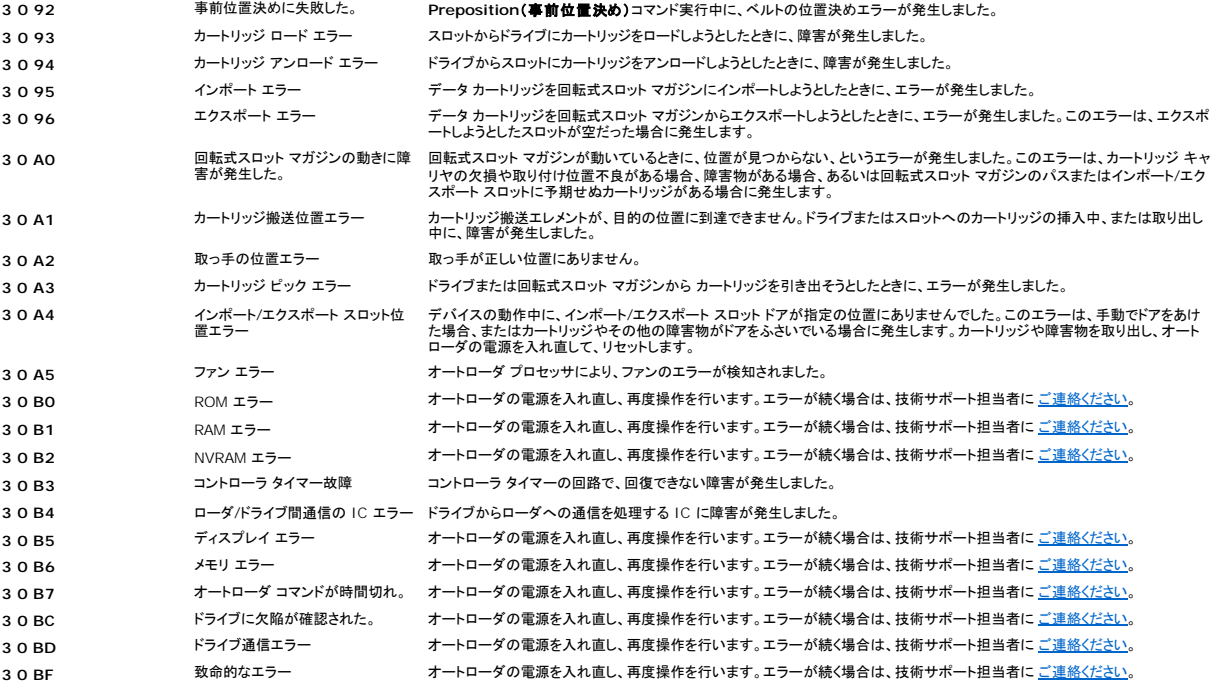

# <span id="page-19-0"></span>ヘルプ

- [技術支援](#page-19-1)
- [Dell Enterprise Training and Certification](#page-21-0)(Dell エンタープライズ トレーニングおよび認定)
- ●[オーダーに関するお問い合わせ](#page-21-1)
- [製品情報](#page-21-2)
- [保証期間内の修理または返金時の返送品](#page-21-3)
- [お問い合わせの前に](#page-21-4)
- <span id="page-19-1"></span>

# 技術支援

技術的な問題に関するサポートが必要な場合は、次の手順を実行してください。

- 1. 「システムのトラブルシューティング」の手順を実行します。
- 2. システム診断プログラムを実行し、診断結果をすべて記録しておきます。
- 3. [診断チェックリスト](#page-22-0)をコピーして、必要事項を入力します。
- 4. インストールおよびトラブルシューティングの手順に関するサポートが必要な場合は、Dell のサポート Web サイト **support.dell.com** で提供されている豊富なオンライン サービスをご利 用ください。

詳細については、「オンライン サービス」を参照してください。

5. 以上の手順を実行しても問題が解決されない場合は、電話で Dell のテクニカル サポートにお問い合わせください。

**注記**: Dell のテクニカル サポートに電話でお問い合わせの際は、必要な手順をテクニカル サポートがご案内いたしますので、システムの近く、またはシステムを実際に操作できる場所から電話してく<br>ださい。

注記: 国によっては、Dell のエクスプレス サービス コード システムをご利用になれない場合があります。

Dell の自動電話システムの音声対応で、エクスプレス サービス コードを入力するように指示されたらコードを入力してください。適切なサポート担当者へ直接電話をおつなぎします。エクスプレ ス サービス コードを取得するには、support.dell.com にアクセスし、サービス タグを入力してください。エクスプレス サービス コードが表示されます。テクニカル サポートに電話する場合に<br>備えて、エクスプレス サービス コードは書き留めておいてください。

テクニカル サポート サービスのご利用方法に関しては、[「テクニカル サポート サービス](#page-21-5)」および「[お問い合わせの前に」](#page-21-4)を参照してください。

注記: 以下のサービスには、アメリカ合衆国本土以外ではご利用になれないものが含まれます。ご利用可能かどうかについては、お近くの Dell の販売代理店にご確認ください。

# オンライン サービス

Dell のサポート Web サイト **support.dell.com** にアクセスします。 [**WELCOME TO DELL SUPPORT**]ページでお住まいの地域を選択し、必要な情報を入力すると、ヘルプ ツールおよびヘ ルプ情報にアクセスすることができます。

以下のアドレスを使用して、オンラインで Dell に問い合わせることができます。

<sup>l</sup> Web サイト

**www.dell.com/**

**www.dell.com/ap/**(アジアおよび太平洋諸国専用)

**www.dell.com/jp**(日本専用)

```
www.dell.com/la(中南米諸国専用)
 www.dell.ca (カナダ専用)
l 匿名 FTP
 ftp.dell.com/
 user:anonymous(ユーザー: 匿名)でログインして、自分の E-メール アドレスをパスワードとして指定します。 
l オンライン サポート サービス
 support@us.dell.com
 apsupport@dell.com(アジアおよび太平洋諸国専用)
 support.jp.dell.com (日本専用)
 support.euro.dell.com(ヨーロッパ諸国専用)
1 オンライン見積りサービス
 sales@dell.com
 apmarketing@dell.com(アジアおよび太平洋諸国専用)
 sales_canada@dell.com(カナダ専用)
l オンライン情報サービス
```
**www.euro.dell.com**(ヨーロッパ諸国専用)

## **AutoTech** サービス

info@dell.com

Dell の自動テクニカル サポート サービス(AutoTech)は、Dell のポータブル コンピュータやデスクトップ コンピュータ システムをお使いのお客さまから特に頻繁に寄せられる質問に対する回答をあ<br>らかじめ録音し、音声で提供するサービスです。

AutoTech をご利用の際は、プッシュホン式の電話機を使用して質問の内容を番号で選択してください。

AutoTech サービスは、24 時間年中無休でご利用いただけます。テクニカル サポート サービスを介して、このサービスにアクセスすることもできます。お住まいの地域の AutoTech サービスの情報 をご確認ください。

## 自動オーダー ステータス サービス

オーダーされた Dell™ 製品の納品状況は、 **www.dell.com** を参照するか、自動オーダー ステータス サービスに電話して確認することができます。音声メッセージに対して、オーダーの追跡およ

<span id="page-21-6"></span>び状況の報告に必要な情報を答えてください。お住まいの地域の AutoTech サービスの情報をご確認ください。

## <span id="page-21-5"></span>テクニカル サポート サービス

Dell のテクニカル サポート サービスは、24 時間年中無休体制で、ご購入いただいた Dell のハードウェア製品に関するご質問にお答えします。Dell のテクニカル サポート スタッフは、コンピュータに 基づく診断を実行して、迅速かつ的確に対応します。

Dell のテクニカル サポート サービスに問い合わせの際は、「<u>お問い合わせの前に</u>」をお読みになってから、お近くのサポート サービス情報をご確認ください。

## <span id="page-21-0"></span>**Dell Enterprise Training and Certification**(**Dell** エンタープライズ トレーニングおよび認定)

Dell のエンタープライズ トレーニングおよび認定プログラムをご利用いただけます。詳細については、 **www.dell.com/training** をご覧ください。国によっては、本サービスをご利用になれない場 合があります。

# <span id="page-21-1"></span>オーダーに関するお問い合わせ

部品が足りない、部品が違う、または請求書に誤りがあるなど、オーダーに関する問題がある場合は、Dell のカスタマ ケアにお問い合わせください。問い合わせの際には、納品書または送り状をご用意 ください。お住まいの地域の AutoTech サービスの情報をご確認ください。

## <span id="page-21-2"></span>製品情報

Dell 製品に関する情報が必要な場合、または製品を注文したい場合は、Dell の Web サイト **www.dell.com** をご覧ください。お電話による問い合わせは、お近くの問い合わせ先情報をご確認くだ さい。

## <span id="page-21-3"></span>保証期間内の修理または返金時の返送品

修理または返金のどちらをご希望の場合も、製品の返送時には以下の準備が必要です。

1. Dell にお電話ください。返送品確認番号をお知らせしますので、その番号を、返送するアイテムの箱の外側に明記してください。

問い合わせ電話番号は、お近くの問い合わせ先情報をご確認ください。

- 2. 返送の際には、納品書の控えと、返品の理由を記したメモを同封してください。
- 3. また、実行した診断テストを示す診断情報(診断チェックリストも含む)と、システム診断によるエラー メッセージのコピーも同封してください。
- 4. 返金を希望される場合は、返送するアイテムに付属のアクセサリ(電源ケーブル、CD、フロッピーディスクなど)もすべて同封の上返送してください。
- 5. 返送する機器は、購入時と同じ(あるいは同等の)梱包材を使用して梱包してください。

返送の際にかかる送料は、お客様のご負担となります。また、返送品の保険料についてもお客様にご負担いただきます。Dell への輸送中の返送品が紛失した場合は、お客様がその責務を負う ものとします。代金引換払い(C.O.D.)の返送品はお引き受けいたしません。

上述したすべての要件が満たされていない返送品については、Dell の受付担当部署でお受けすることはできません。お客様宛てに返送されます。

## <span id="page-21-4"></span>お問い合わせの前に

<span id="page-22-1"></span>**注記** : お問い合わせの前に、エクスプレス サービス コードをお手元にご用意ください。エクスプレス サービス コードを使用すると、電話は Dell の自動サポート電話システムによって適切な担当者に<br>転送されます。エクスプレス サービス コードを取得するには、 support.dell.com にアクセスし、サービス タグを入力してください。エクスプレス サービス コードが表示されます。 テクニカル サポート<br>に電話する場合に備えて、

<u>[診断チェックリスト](#page-22-0)</u>を忘れずに入力してください。技術的なサポートについて問い合わせる場合は、システムの電源を入れて、実際にコンピュータを操作できる場所、つまりコンピュータの近くから電話して<br>ください。電話での問い合わせ中は、キーボードからコマンドを入力したり、操作中の詳細な情報を伝えたり、コンピュータ システムを実際に使用しないと実行できないトラブルシューティングの手順を試<br>すように指示されたりすることがあるためです。システムのマニュ

# <mark>/↑</mark> 著告 : コンピュータ内のコンポーネントを修理する前に、システム*情報マニュアル*を参照して、重要な安全対策情報をご確認ください。

<span id="page-22-0"></span>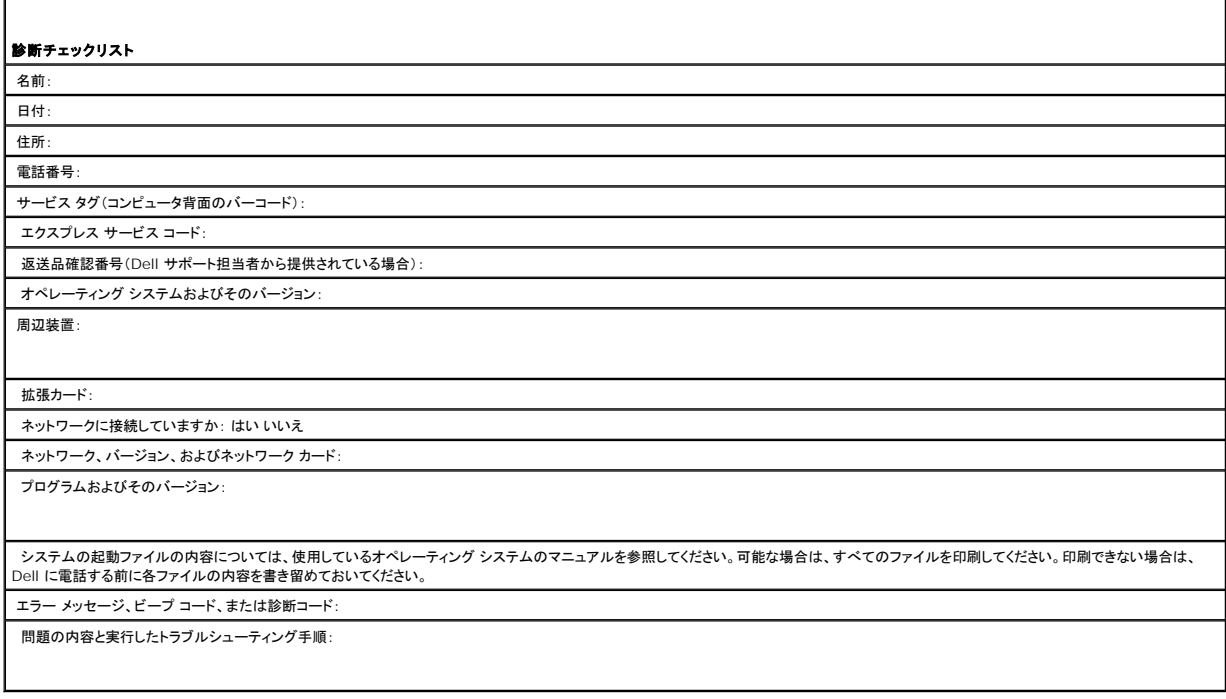

#### <span id="page-23-0"></span>オートローダの設置: **Dell™ PowerVault™ 122T SDLT 320** オートローダ ユーザー ガイド

- [設置方法の概要](#page-23-1) [オートローダの開梱](#page-24-0)
	-
- [オートローダの特徴](#page-23-2) インディー アンディー アンディング・シート の確認
- [バー コード リーダ](#page-23-3) SCSI [と電源ケーブルの接続](#page-25-1)
- [SCSI](#page-23-4) 要件 インファイル インファイル インター・トラック [ホストの設定と接続確認](#page-26-1)
- [製品の概要](#page-23-5) デジタ [デバイス ドライバのインストール](#page-26-2)
	-
- [場所の選択](#page-24-1)
- <span id="page-23-1"></span>設置方法の概要

オートローダの設置方法について概略を説明します。 詳しい手順については、このセクションの後半を参照してください。

- 1. オートローダを設置する場所を選択します(「<u>場所の選択</u>」を参照)。<br>2. オートローダを開梱し、輸送による破損がないことを確認します(「<u>オ</u>
- -<br>オートローダを開梱し、輸送による破損がないことを確認します(「<u>オートローダの開梱</u>」を参照)。
- 3. オートローダの付属品を確認します(「<u>[製品コンポーネントの確認](#page-25-0)」</u>を参照)。<br>4. オートローダをコンピュータ ラックに設置するか、ホスト サーバーの近くのテーブルまたはデスクトップに設置します ラック マウント装置を設置する場合は、ラックの *『Installation Guide(取り*<br>*付け説明書)』を参照*してください。
- 5. サーバーをシャットダウンし、電源を切ります。電源ケーブルおよびサーバーに接続されたすべての機器をサーバーから取り外します(「SCSI [と電源ケーブルの接続](#page-25-1)」を参照)。
- 
- 6. SCSI ケーブルをオートローダとサーバ7の SCSI ホスト アダプタに取り付けます(「<u>SCSI [と電源ケーブルの接続」](#page-25-1)</u>を参照)。<br>7. オートローダに電源ケーブルを取り付け、一番近くのコンセントに電源ケーブルを差し込みます(「<u>SCSI [と電源ケーブルの接続](#page-25-1)</u>」を参照)。オートローダの電源を入れ、Power-on Self Test に
- 合格することを確認します。<br>8. オートローダまたはテープ ドライブの [SCSI ID](file:///C:/data/Stor-sys/122t/ja/122t_sdlt320/admin.htm#changing_the_scsi_id) を設定します(「<u>SCSI ID の変更</u>」を参照)。
- 9. ホストを設定し、接続を確認します([「ホストの設定と接続確認」](#page-26-1)を参照)。

## <span id="page-23-2"></span>オートローダの特徴

オートローダは、Dell PowerVault 122T SDLT 320 テープ ドライブと 8 つのテープ スロットが組み込まれた SCSI-2 低電圧ディファレンシャル(LVD)データ記憶装置です。オートローダは、2 つ<br>の SCSI ターゲット アドレスを使用します。ID の 1 つはテープ ドライブ用で、もう 1 つはオートローダ ロボティックス用です。オートローダは、最大 8 本の Super DLTtape I データ カ

オートローダは、SCSI インタフェースをサポートするほとんどのオペレーティング システムおよび環境と互換性があります。ただし、オートローダの数々の機能を充分に活用するためには、オペレーティ ング システムまたは互換性のあるバックアップ アプリケーションからの直接サポートが必要です。

## <span id="page-23-3"></span>バー コード リーダ

オートローダにはオプションでバー コード リーダを取り付けることができます。バー コード リーダは、オートローダ背面の SCSI コネクタのすぐ上に突き出したプラスチック ハウジングに格納されていま す。バー コード リーダは、電源投入時、リセット後、インポート/エクスポート後、または[Re-inventory(再インベントリ)]コマンド指定時に、自動的に回転式スロット マガジン内のカートリッジをスキャン<br>します (「<u>[カートリッジ インベントリの作成](file:///C:/data/Stor-sys/122t/ja/122t_sdlt320/operate.htm#creating_an_inventory)</u>」を参照)。バー コード リーダには、前面パネルのコントロールまたは LCD スクリーンを使用するようなユーザー インタフェースはありません。ラベルから読み 取られた情報はメモリに格納され、必要な場合は SCSI を介してコンピュータのオペレーティング システムまたはバックアップ アプリケーションで使用されます。

バー コード リーダを利用する場合は、カートリッジ前面の凹面に、バー コード ラベルを貼り付ける必要があります。ラベルは、ANSI/AIM BC1-1995 Uniform Symbology Specification Code 39 に適合したものでなければなりません。オートローダにはバー コード ラベルのセットが付属しています。追加のバー コード ラベルを入手する方法については、 **[www.dell.com](http://www.dell.com/)** を参照してくださ  $\tilde{N}$ 

## <span id="page-23-4"></span>**SCSI** 要件

オートローダには、ワイド SCSI-2、LVD SCSI バスが組み込まれています。SCSI ホスト アダプタまたはコントローラが、これらの基準に適合しているかどうかを確認してください。

オートローダには、シングル エンド(SE)SCSI バスを取り付けることもできますが、これによりパフォーマンスが制限されるので推奨できません。オートローダがシングル エンド(SE)SCSI バス に接続<br>されている場合、または同じ SCSI バスに他のシングル エンド デバイスが接続されている場合、オートローダのパフォーマンスは、シングル エンド(SE)バスの最大データ転送速度および最大ケーブル 長に制限されます。オートローダは、標準ディファレンシャル(Diff)SCSI バスまたは高電圧ディファレンシャル(HVD)SCSI バスとの互換性はありません。オートローダには、ナロー(50 ピン)SCSI バ<br>スを取り付けることもできますが、これによりパフォーマンスが制限されるので推奨できません。ナロー(50 ピン)SCSI バスに取り付けるには、未使用の 18 ピン アダプタをターミネートする 68〜50 ピ<br>ン アダプタを準備する

#### <span id="page-23-5"></span>製品の概要

前面パネルのコントロール

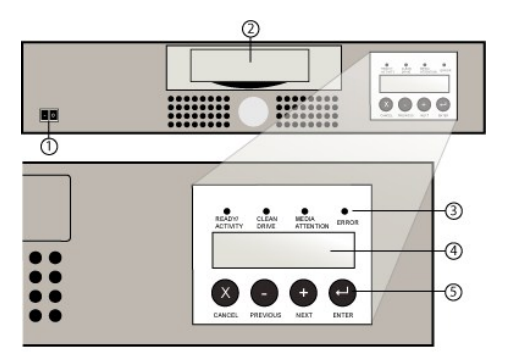

- **1** 電源スイッチ
- **2** メディア ドア
- **3** 前面パネルの **LED**
- **4** 前面パネルの **LCD** スクリーン
- **5** コントロール キー

## 背面パネルの概要

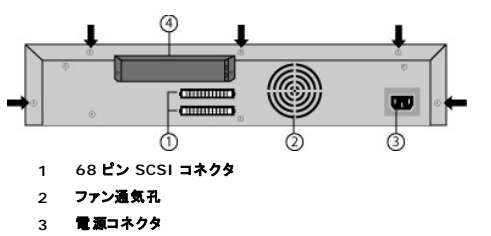

**4** バー コード リーダ(オプション)

注記: 図の矢印は、カバーを外すときに外す必要のある装置背面のネジを示します。上部カバーを持ち上げるには、装置の両側面に 3 本ずつあるネジも外す必要があります。

## <span id="page-24-1"></span>場所の選択

次の基準に適合する場所を選択します(「<mark>技術仕様</mark>」を参照)。

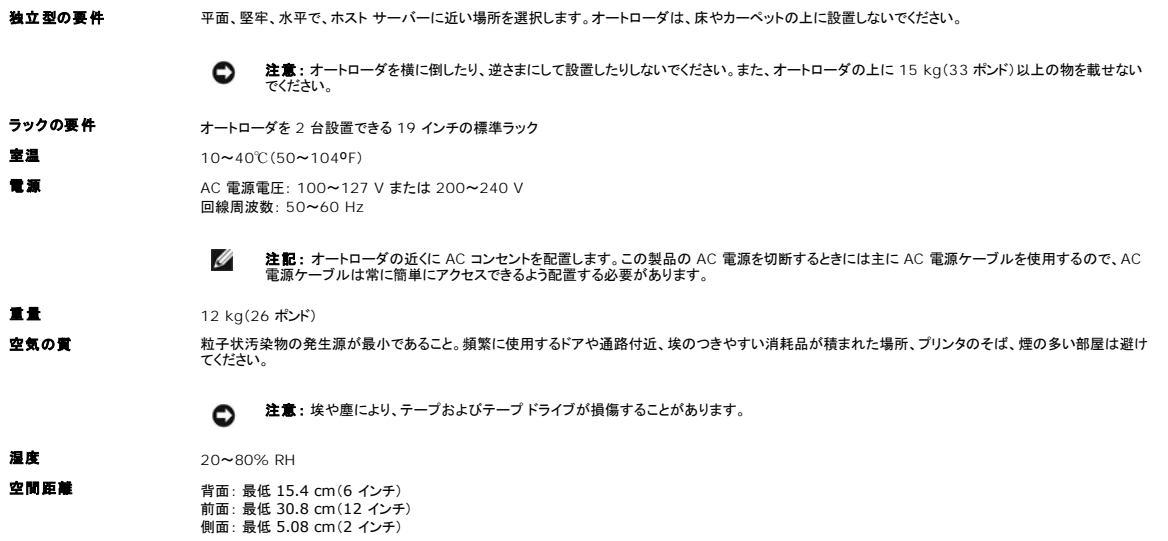

<span id="page-24-0"></span>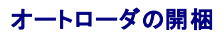

オートローダを開梱する前に、机やテーブルの上を片付けます。また設置場所として、オートローダのホストとなるサーバーの近くに、2U サイズのコンピュータ ラックが置けるスペースを用意するか、デ スクトップを使用します。

 $\bullet$ **注意 :** 作業している部屋の温度と、オートローダが輸送または保管されていた温度との間に 15℃(30°F)以上の差がある場合は、12 時間以上、周囲の環境に順応させて<br>から、輸送梱包箱のふたを開けます。

次の手順に従ってオートローダを開梱し、輸送による破損がないか調べます。

- 1. オートローダを開梱する前に、机やテーブルの上を片付けます。
- 2. 破損がないか、梱包箱を調べます。破損が見つかった場合は、すぐに運送会社に連絡します。
- 3. 箱を開き、付属品パッケージを取り出します。付属品パッケージは後で使用します。
- 4. 箱からオートローダと内部梱包材を持ち上げ、上部を上にして作業台の上に置きます。 オートローダは側面を下にして置かないでください。
- 5. オートローダの左右から注意深く梱包材を取り外します。オートローダを袋から出します。 オートローダを移動または輸送する場合に備えて、出荷用梱包材は保管しておきます。

## <span id="page-25-0"></span>製品コンポーネントの確認

#### 付属品

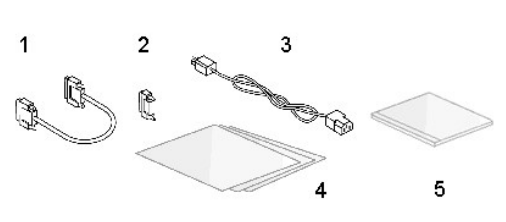

- **1 SCSI** ケーブル
- **2 SCSI** ターミネータ
- **3** 電源ケーブル
- **4** クイック スタート ガイド
- **5 CD**(ドライバとマニュアル)

#### ラック キット コンポーネント(ラックマウント装置の場合)

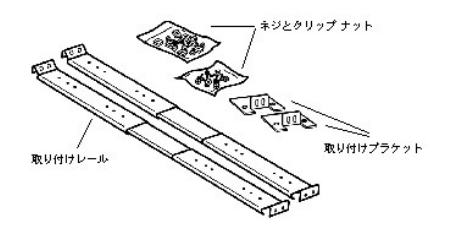

## <span id="page-25-1"></span>**SCSI** と電源ケーブルの接続

オートローダに SCSI 電源ケーブルを接続するには、次の手順に従います。

1. 選択したサーバーをシャットダウンし、電源を切ります。プリンタ、その他の SCSI デバイスなど、すべての周辺機器の電源を切ります。サーバーとすべての周辺機器の電源ケーブルを外しま す。

● 注意: これらの機器の電源ケーブルを外さなかった場合、オートローダが破損することがあります。

- 2. 付属品キットに含まれる SCSI ケーブルの一端を、オートローダの背面パネル上にあるコネクタの 1 つに接続します。
- 3. SCSI ケーブルのもう一端は、SCSI ホスト アダプタ上のコネクタ、または SCSI バスの前のデバイス上のコネクタに接続します。

**SCSI** ケーブルと電源ケーブルの接続(図にはオプションのバー コード リーダも示されています)

<span id="page-26-0"></span>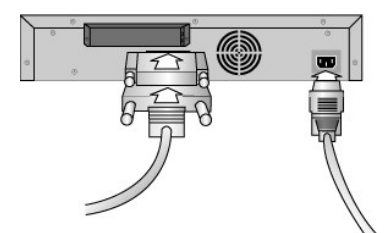

同梱の SCSI ケーブルが、SCSI ホスト アダプタのコネクタに適合しない場合は、使用している SCSI ホスト アダプタに互換性がないため、ケーブル アダプタを購入する必要があります。詳細につい ては、サービス担当者または SCSI ホスト アダプタのメーカーにご連絡ください。

- 1. オートローダが、SCSI バスに接続している最後のデバイスまたは唯一のデバイスである場合は、オートローダの背面パネル上にある残りの SCSI コネクタにターミネータを取り付けます。他の SCSI デバイスがある場合は、SCSI バス上の次のデバイスにケーブルを取り付けます。SCSI バス上の最後のデバイスが、適切にターミネートされているかどうかを確認してください。
- 2. オートローダの背面パネルにある電源コネクタに、電源ケーブルのメス コネクタを接続します。
- 3. 適切に接地された一番近い電源コンセントに、電源ケーブルを差し込みます。
- 4. ホスト サーバーまたはワークステーションと、すべての付属デバイスをコンセントに差し込みます。
- 5. 前面パネルにある電源スイッチを ON の位置にします。電源を切ったすべてのデバイスの電源を入れます。LCD スクリーンをチェックして、オートローダに電力が供給されているかどうかを確認 します。電力が供給されていない場合は、電源の接続と電源をチェックします。
- 6. Power-on Self Test(POST)中は、4 つの LED すべてがしばらくの間点灯し、その後 Ready/Activity(使用可能/アクティブ)LED のみが点滅します。初期化処理が終了すると、LCD ス<br>クリーンにはホーム スクリーンが表示されます。
- 7. サーバーの電源を入れます。

#### <span id="page-26-1"></span>ホストの設定と接続確認

必要に応じて、SCSI ホスト アダプタ、ソフトウェアおよび互換性のあるドライブを設置します。詳細な方法については、ホスト コンピュータと SCSI ホスト アダプタのマニュアルを参照し、 さらに、次の一<br>般的な手順に従ってください。

- l ホスト サーバーに電源を入れ、オートローダと互換性のあるソフトウェアおよびドライブをインストールします(「[デバイス ドライバのインストール」](#page-26-2)を参照)。ソフトウェアの互換性に関する情報に ついては、 **[support.dell.com](http://support.dell.com/)**を参照してください。バックアップ ソフトウェア パッケージがオートローダ ロボティックスと通信するためには、通常、追加のモジュールが必要となります。
- 1 ホスト サーバーがネットワークに接続されている場合は、電源を切る前にシステム管理者に電源を切ってよいかどうかを確認します。
- <sup>l</sup> 静電気放電(ESD)防止のために適切な手順に従ってください。内部コンポーネントを扱うときは、帯電防止用リストストラップとマットを使用します。
- l ホスト サーバーの拡張スロットが空いているかどうかを確認します。
- <sup>l</sup> 使用中のバックアップ アプリケーションが、SCSI ホスト アダプタに対応しているかどうかを確認します。
- l サーバーの構成によっては、オートローダおよびテープ ドライブの SCSLID を変更する必要があります(「SCSLID の変更」を参照)。
- <sup>l</sup> オートローダが適切にターミネートされているかどうかを確認します。オートローダが、選択した SCSI バス上にある唯一の SCSI デバイスである場合(SCSI ホスト アダプタを除く)、オートロー ダをターミネートさせます。同様に、オートローダが SCSI バス上の物理的に最後の SCSI デバイスである場合も、オートローダをターミネートさせてください。ターミネートさせるのは、物理的に SCSI バスの始端と終端にあるデバイスのみです。
- ı 次の手順に従って、オートローダとホスト間の接続を確認します : Microsoft® Windows NT® の場合は、**[設定]→[コントロール パネル]→[SCSI アダプタ]、**Microsoft<br>- Windows® 2000 および Windows Server 2003 の場合は、**[設定]→[コントロール パネル]→[システム]→[ハードウェア]→[デパイス マネージャ]→[テープ ドライブ]**ま たは [メディア チェンジャ] SCSI デバイスの接続確認の詳細については、お使いのオペレーティング システムのマニュアルを参照してください。

## <span id="page-26-2"></span>デバイス ドライバのインストール

Dell PowerVault 122T SDLT 320 オートローダでは 2 種類のデバイス ドライバを使用します。1 つはオートローダ用、もう 1 つはオートローダ内の SDLT 320 テープ ドライブ用です。 *Windows Server 2003 CD* には、オートローダ ドライバは含まれていますが、SDLT 320 テープ ドライブ ドライバは含まれていません。そのため、Windows Server<sup>TM</sup> 2003 では自動的にオ<br>ートローダ ドライバがインストールされますが、次の手順に従って SDLT 320 ドライバを手動でインストールする必要があります。

注記: Microsoft Windows 2000 のネイティブ バックアップ アプリケーションを使用する場合は、 *Dell PowerVault 122T SDLT 320* オートローダ ユーザー Ø *ズ マニュアルとドライバの CD* に収められているデバイス ドライバが必要です。市販のバックアップ アプリケーションは、必要なデバイス ドライバをすべてサポートし<br>ています。互換バックアップ アプリケーションについては、 <u>[support.dell.com](http://support.dell.com/)</u> を参照してください。Microsoft Windows NT は、 <u>オートローダをネイティブ サポー</u> トしていません。Microsoft Windows NT 環境で Dell PowerVault 122T オートローダ SDLT 320 を使用する場合は、バックアップ アプリケーションが必要で す。

## テープ ドライブのデバイス ドライバ

Microsoft Windows 2000 および Windows Server 2003:

- 1. ホスト サーバーに管理者権限でログオンします。
- 2. *Dell PowerVault 122T* オートローダ ユーザーズ マニュアルとドライバの *CD* をホスト サーバーの CD ドライブに挿入します。
- 3. [デバイス マネージャ]を起動します(手順については、使用している OS のマニュアルを参照してください)。たとえば、 **[マイ コンピュータ]**アイコンを右クリックし、 **[管理]→[デバイス マ**<br>- ネ**ージャ]**をクリックします。
- 4. SDLT 320 ドライブが [**?**その他のデバイス]項目の下に、 [**Quantum SDLT 320 SCSI Sequential Device**]として表示されます。
- 5. [**Quantum SDLT 320 SCSI Sequential Device**]を右クリックし、さらに [削除]、 [**OK**]をクリックしてデバイスを削除します。
- 6. [コンピュータの管理]ダイアログ ボックスの左上にある [操作]をクリックします。
- 7. **[ハードウェア変更のスキャン]**をクリックします。Windows 2000 が Dell PowerVault 122T **SDLT 320 ドライブのスキャンを開始します。SDLT 320 ドライブが再び** [?**その他のデ**<br>- **パイス]**の下に表示されます。
- 8. [**Quantum SDLT 320 Sequential Device**]を右クリックして [プロパティ]をクリックします。
- 9. 「ドライバ1タブをクリックします。
- 10. [ドライバの更新]をクリックします。
- 11. [デバイス ドライバのアップグレード ウィザード]が起動したら、[次へ]をクリックします。
- 12. [このデバイスの既知のドライバを表示して、その一覧から選択する]をクリックして [次へ]をクリックします。
- 13. 下にスクロールして [テープ ドライブ]をクリックし、[次へ]をクリックします。
- 14. 【**ディスク使 用]**をクリックして、Windows 2000 の場合は 「d:\Drivers\W2K\SDLT320\SDLT320」、Windows Server 2003 の場合は 「d:\Drivers\W2003\SDLT320<br>\SDLT320」と入力します。「d*:」*の部分は、*Dell PowerVault 122T オートローダ ユーザーズ マニュアルとドライバの CD を*挿入した CD ドライブ名に置き [**OK**]をクリックします。
- 15. [**SDLT 320 Tape Drive**]エントリをクリックして [次へ]をクリックします。

注記: システムの状態とデバイス ドライバ選択時に指定したパスによっては、ドライバが 「**QSDLT32.inf**」と表示されることがあります。

- 16. 【次へ】をクリックすると、ドライバがインストールされます。
- 17. 「完了]をクリックします。
- 18. [デバイスのプロパティ]ダイアログ ボックスを閉じます。

これで、 デバイス マネージャの [テープ ドライブ]の下に [**Quantum Super DLTtapeTM 320 Drive**]が表示され、テープ ドライブが使用可能になります。

#### オートローダのデバイス ドライバ

Microsoft Windows 2000:

- 1. ホスト サーバーに管理者権限でログオンします。
- 2. *Dell PowerVault 122T* オートローダ ユーザーズ マニュアルとドライバの *CD* をホスト サーバーの CD ドライブに挿入します。
- 3. [マイ コンピュータ]アイコンを右クリックし、[管理]→ [デバイス マネージャ]をクリックします。

オートローダは、 [メディア チェンジャ]項目の下に [不明なメディア チェンジャ デバイス]として表示されます。

- 4. [不明なメディア チェンジャ デバイス]を右クリックし、さらに [削除]、 [**OK**]をクリックしてデバイスを削除します。
- 5. [コンピュータの管理]ダイアログ ボックスの左上にある [操作]をクリックします。
- 6. [ハードウェア変更のスキャン]をクリックします。

Windows 2000 が Dell PowerVault 122T SDLT 320 オートローダのスキャンを開始します。オートローダが再び [メディア チェンジャ]の下に表示されます。

- 7. [不明なメディア チェンジャ デバイス]を右クリックしてから [プロパティ]をクリックします。
- 8. [ドライバ]タブをクリックします。
- 9. [ドライバの更新]をクリックします。
- 10. [デバイス ドライバのアップグレード ウィザード]が起動したら、 [次へ]をクリックします。
- 11. [このデバイスの既知のドライバを表示して、その一覧から選択する]をクリックして [次へ]をクリックします。
- 12. [ディスク使用]をクリックして 「d:\Drivers\W2K\SDLT320\Autoloader」と入力します。 「*d:*」の部分は *Dell PowerVault 122T* オートローダ ユーザーズ マニュアルとドライバの *CD* を挿入した CD ドライブ名に置き換えてください。最後に [**OK**]をクリックします。
- 13. [**Dell PV 122T Autoloader**]エントリをクリックして [次へ]をクリックします。

注記: システムの状態とデバイス ドライバ選択時に指定したパスによっては、ドライバが 「**pvldrdmc.inf**」と表示されることがあります。

- 14. 【次へ】をクリックすると、ドライバがインストールされます。
- 15. [完了]をクリックします。

## 16. **[デバイスのプロパティ]**ダイアログ ボックスを閉じます。

これで、 デバイス マネージャの [メディア チェンジャ]の下に [**Dell PowerVault 122T Autoloader**]が表示され、オートローダが使用可能になります。

## <span id="page-29-0"></span>はじめに: **Dell™ PowerVault™ 122T SDLT 320** オートローダ ユーザー ガイド

## 概要

PowerVault 122T SDLT 320 オートローダは、初めて完全に自動化されたラック取り付け可能な 2U(高さ 3.34 インチ、幅 16.5 インチ)業務用 SDLT テープ保存システムで、ニアラインおよび<br>オフラインのデータ保存が無人でできるように設計されています。高いスループットと容量を持つこの保存デバイスは、中小規模のサーバーおよびネットワークにおけるアーカイビング、階層的ストレージ<br>管理、バックアップおよび検索に使

オートローダは、Super DLTtape I ドライブと最大 8 つのテープ スロットが組み込まれた SCSI-2 低電圧ディファレンシャル(LVD)データ記憶装置です。オートローダは、2 つの SCSI ターゲット<br>アドレスを使用します。ID の 1 つはテープ ドライブ用で、もう 1 つはオートローダ ロボティックス用です。オートローダは、最大 8 本の Super DLTtape I カートリッジを使用して、2.56 テラバイト

オートローダは、SCSI LVD インタフェースをサポートするほとんどのオペレーティング システムおよび環境と互換性があります。ただし、オートローダの数々の機能を充分に活用するためには、オペレ ーティング システムまたは互換性のあるバックアップ アプリケーションからの直接サポートが必要です。

## <span id="page-30-0"></span>オートローダの操作: **Dell™ PowerVault™ 122T SDLT 320** オートローダ ユーザー ガイド

- [操作パネルの概要](#page-30-1)
- [メニュー構造について](#page-31-1)
- [カートリッジの使用](#page-31-2)
- ●テープドライブのクリーニング
- [カートリッジ インベントリの作成](#page-34-1)

#### <span id="page-30-1"></span>操作パネルの概要

操作パネルは、4 つの LED、4 つのボタン、2 行×16 文字の LCD スクリーンから構成されています。操作パネルからは、オートローダのステータスを監視し、オートローダのすべての機能を制御する<br>ためのすべての操作を行うことができます。

デフォルトでは、ホーム スクリーンになっています。ホーム スクリーンの 1 行目にはオートローダのステータス、2 行目には現在のカートリッジ インベントリが表示されます。テープ ドライブにカートリッ ジが入っていない場合は、1 行目に 「DELL PV-122T」 と表示されます(「ホームスクリーン」を参照)。

カートリッジ インベントリは、スロット番号を表示して、カートリッジを含むすべてのスロットを表します。空のスロットは、ダッシュまたはハイフン(-)で示されます。

## <span id="page-30-2"></span>ホーム スクリーン

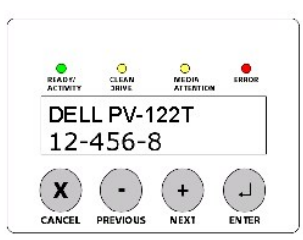

感嘆符(!)がインベントリに表示される場合は、表示されたスロットで無効なカートリッジが検出されたか、メディアにエラーが発生したことを表します。この状況は、光サーボ信号に誤りがあるか、テープ<br>ドライブの読み取り/書き込みヘッドが汚れていたために、欠陥が生じたメディアが原因で発生します。この場合、Media Attention(メディア注意)LED も点灯します(「<u>LED [インジケータ](#page-30-3)</u>」を参照)。表<br>示されたカートリッジをエクスポートす

「In Transit(送信中)」というメッセージが表示されることもあります。これは次のことを意味します。

- l エラー状態が原因で、カートリッジのスロットとドライブ間にカートリッジが残っています。この状態を解決するには、オートローダの電源を入れ直すか、リセットします。
- <sup>l</sup> カートリッジがインポート/エクスポート スロットの開口部にあります。この状態を解決するには、オートローダの電源を入れ直すか、リセットします。

また、ディスプレイの右下に 「SEQ」[というメッセージが表示される場合があります。これは、オートローダが現在](file:///C:/data/Stor-sys/122t/ja/122t_sdlt320/admin.htm#autoloader_operating_modes) Sequential(シーケンシャル)モードで実行されていることを示します(「<u>オートローダの</u><br>操作モード」を参照)。

テープドライブにカートリッジがロードされている場合は、1 行目に 「Drive loaded(ドライブにロードされています)」と表示されます。現在ドライブにロードされているカートリッジは、点滅する<br>黒いブロックとスロット番号で示されます。また、指定されたカートリッジがロード中、アンロード中、インポート中、エクスポート中、読み込み中、または書き込み中であることなども表示されます。オートロ<br>一ダのステータス行は、現在の動作を表します。次に、

## ホーム スクリーン、「**Drive Loaded**(ドライブにロードされています)」

<span id="page-30-3"></span>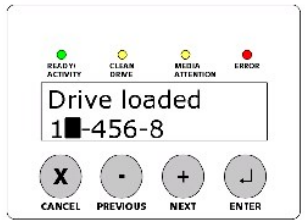

#### **LED** インジケータ

操作パネルにある 4 つの LED インジケータからは、次のようにさまざまな情報を得ることができます。

LED 色 説明

<span id="page-31-0"></span>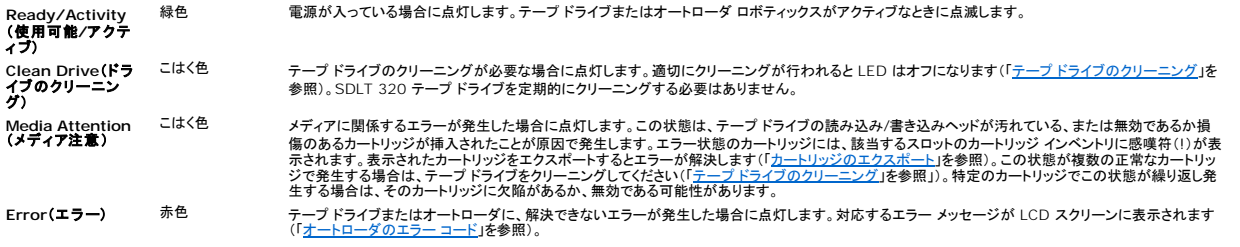

#### 操作パネルのコントロール ボタン

操作パネルの 4 つのボタンから、すべての操作と情報メニューにアクセスできます。

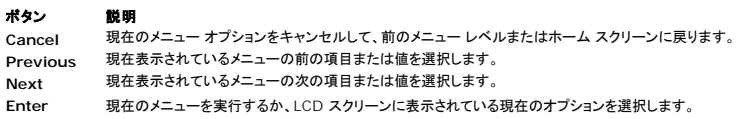

## <span id="page-31-1"></span>メニュー構造について

## 操作パネルのメニュー構造

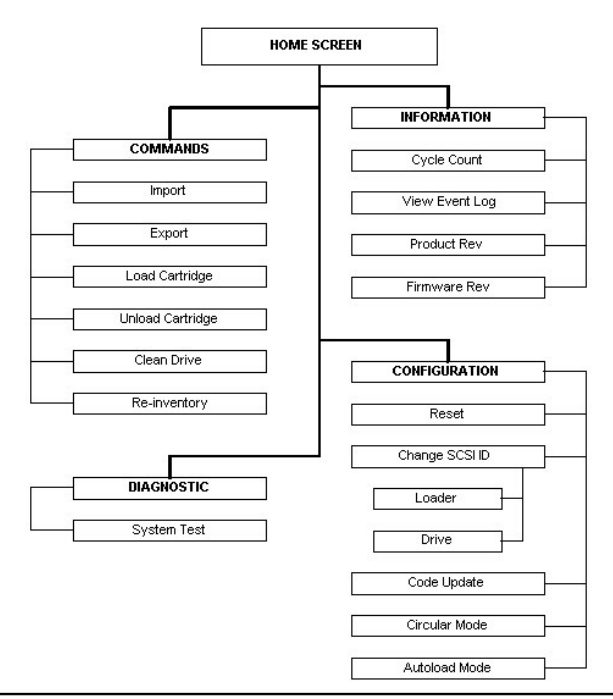

## <span id="page-31-2"></span>カートリッジの使用

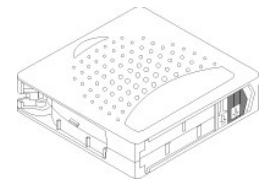

オートローダを使用する前に、必ず次の一般的な規則に従ってください。

- 」 **Super DLTtape I カートリッジのみを使用します。**その他のカートリッジはテープ ドライブに拒否されます。テープ ドライブは、DLTtape IV カートリッジ メディアとの読み取りのみの下<br>位互換性があります。Super DLTtape I のフォーマット済みカートリッジには、カートリッジの製造工程中にメディアに書き込まれた光サーボ コードが含まれています。テープ カートリッジは<br><u>www.dell.com/tap</u>
- <sup>l</sup> **Clean Drive**(ドライブのクリーニング)**LED** が点灯したら、テープ ドライブをクリーニングします。また、Media Attention(メディア注意)LED が点灯するか、カートリッジ インベント

<span id="page-32-0"></span>リに感嘆符(!)が表示されるなど、ドライブでその他の読み取り/書き込みの問題が発生した場合にも、テープ ドライブをクリーニングします。SDLT CleaningTape のみを使用してください。

#### <span id="page-32-2"></span>カートリッジのインポート

このオプションを使用すると、回転式スロット マガジンにある特定の空きスロットにカートリッジが強制的にインポートされます。オートローダにテープをインポートするには

- 1. 各データ カートリッジの書き込み防止スイッチのオン/オフを確認します(「<u>カートリッジの書き込み防止</u>」参照)。バー コード リーダを使用する場合は、カートリッジ前面の凹面にバー コード ラベ<br>- ルを貼り付けます(「<u>バー コード リーダ</u>」を参照)。
- 2. ホーム スクリーンまたはメイン メニューから、LCD スクリーンの 1 行目に 「Commands(コマンド)」と表示されるまで [**+**]または [**-**]を押します。
- 3. [**Enter**]を押して、使用可能なオプションにアクセスします。
- 4. LCD スクリーンに 「Import(インポート)」と表示されるまで [**+**]または [**-**]を押します。 [**Enter**]を押します。
- 5. LCD スクリーンに目的のスロット番号が表示されるまで [**+**]または [**-**]を押し、 [**Enter**]を押します。既にカートリッジが入っているスロットに、カートリッジをインポートするオプションはありま せん。
- 6. LCD スクリーンに 「Insert Cartridge Slot(スロットにカートリッジ挿入)」と表示されてメディアドアが開いたら、書き込み防止スイッチがオートローダに向かって左に来るように<br>して、メディアドアにデータ カートリッジを挿入します。

Ø **注記 :** 操作パネルを使用してドライブをクリーニングしている場合は、操作パネルで指示された場合にのみクリーニング カートリッジをイン<br>ポートしてください。ドライブのクリーニングを管理できるパックアップ ソフトウェアを使用している場合は、オートローダにクリーニング カー<br>トリッジを入れたままにすることができます。

- 7. 他にもカートリッジを使用する場合は、必要に応じて手順 5 と 6 を繰り返します。
- 8. カートリッジのインポートが終了したら、 [**Cancel**]を押します。
- 9. 目的のスロットにカートリッジが挿入されたかどうかを LCD スクリーンで確認します。

#### カートリッジのインポート

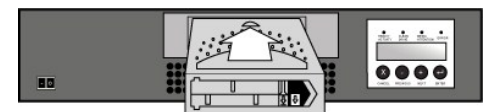

#### <span id="page-32-1"></span>カートリッジのエクスポート

このオプションを使用すると、特定のスロットからメディア ドアにカートリッジを移動させることができます。1 本または複数本のカートリッジをオートローダからエクスポートするには、次の手順に従いま<br>す。

- 1. ホーム スクリーンまたはメイン メニューから、LCD スクリーンの 1 行目に 「Commands(コマンド)」と表示されるまで [**+**]または [**-**]を押します。 [**Enter**]を押します。
- 2. LCD スクリーンに 「Export(エクスポート)」と表示されるまで [**+**]または [**-**]を押します。 [**Enter**]を押します。
- 3. LCD スクリーンに目的のスロット番号が表示されるまで [**+**]または [**-**]を押します。 [**Enter**]を押します。空のスロットからカートリッジをエクスポートするオプションはありません。
- 4. LCD スクリーンに 「Remove Cartridge(カートリッジを取り出す)」と表示され、カートリッジがメディア ドアからイジェクトされた場合は、エクスポートされたカートリッジをオートローダ から取り出し、 [**Enter**]を押します。
- 5. 他にもカートリッジを使用する場合は、必要に応じて手順 3 と 4 を繰り返します。
- 6. カートリッジのエクスポートが終了したら、 [**Cancel**]を押します。
- 7. 目的のスロットにカートリッジが入っているかどうかを、LCD スクリーンで確認します。

#### カートリッジのエクスポート

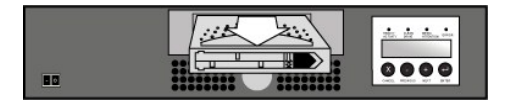

#### カートリッジのロード

このオプションを使用すると、オートローダの回転式スロット マガジンからテープ ドライブにカートリッジをロードできます。このオプションを使用するには、次の手順に従ってください。

- 1. ホーム スクリーンまたはメイン メニューから、LCD スクリーンの 1 行目に 「Commands(コマンド)」と表示されるまで [**+**]または [**-**]を押します。 [**Enter**]を押します。
- 2. LCD スクリーンに 「Load Cartridge(カートリッジのロード)」と表示されるまで [**+**]または [**-**]を押し、 [**Enter**]を押します。
- 3. LCD スクリーンに目的のスロット番号が表示されるまで [**+**]または [**-**]を押し、 [**Enter**]を押します。選択されたスロット番号は、テープ ドライブにロードされるカートリッジを表します。

注記: カートリッジが入っているスロット番号のみが表示されます。Ø

4. カートリッジをロードしている間、ステータス メッセージが表示されます。操作が完了すると、「Drive Stopped (ドライブ停止)」と表示されます。

<span id="page-33-0"></span>5. カートリッジのロードが終了したら、 [**Cancel**]を押します。

#### カートリッジのアンロード

このオプションを使用すると、テープ ドライブからオリジナル スロットへカートリッジをアンロードすることができます。このオプションを使用するには、次の手順に従ってください。

- 1. ホーム スクリーンまたはメイン メニューから、LCD スクリーンの 1 行目に 「Commands(コマンド)」と表示されるまで [**+**]または [**-**]を押します。 [**Enter**]を押します。
- 2. LCD スクリーンに 「Unload Cartridge(カートリッジのアンロード)」と表示されるまで [**+**]または [**-**]を押します。 [**Enter**]を押して、テープ ドライブからカートリッジをアンロード します。

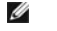

**注記:**カートリッジをアンロードしている間、ステータス メッセージが表示されます。操作が完了すると、「Drive Empty(ドライブが<br>空です)」と表示されます。

3. カートリッジのアンロードが終了したら、 [**Cancel**]を押します。

#### <span id="page-33-2"></span>カートリッジの書き込み防止

すべてのカートリッジには、データが誤って消去されたり上書きされたりするのを防止するための書き込み防止スイッチが付いています。カートリッジをオートローダにロードする前に、カートリッジ前面に ある書き込み防止スイッチのオン/オフを確認してください。

- 1 スイッチ<mark>を 左</mark>にスライドさせると、カートリッジの書き込み防止をオンにできます。小さな橙色の長方形が表示されている場合は、カートリッジの書き込み防止がオンになっていることを示します。
- 1 スイッチを右にスライドさせると、カートリッジにデータを書き込むことができます。

#### カートリッジの書き込み防止

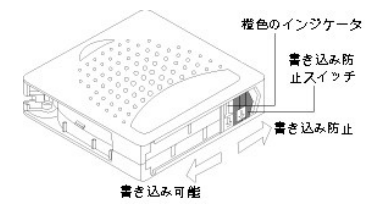

## カートリッジの管理

すべての Super DLTtape I カートリッジをできる限り長く使用するには、次の手順に従ってください。

- l カートリッジを落としたり叩いたりしないでください。過度の衝撃によりカートリッジ内部やカートリッジ本体が破損してカートリッジが使用できなくなり、オートローダが破損する場合があります。
- 」 カートリッジけ 保管ケースに入れて保管してください
- l カートリッジは、直射日光、または移動可能なヒーターや暖房用ダクトなどの熱源にさらさないでください。
- <sup>l</sup> Super DLTtape I カートリッジの動作範囲は、10〜40℃(50〜104°F)で、相対湿度は 20〜80%(結露なし)です。保管時の温度範囲は、16〜32℃(60〜90°F)で、相対湿度は 10〜 sapor Dertapor . ..<br>80%(結露なし)です。
- <sup>l</sup> アーカイブに使用するテープは、保管用のプラスチック容器に入れて、温度 5〜23℃(41〜113°F)および相対湿度 10〜50% の環境で保管してください。
- <sup>l</sup> カートリッジが上述の範囲外の温度にさらされていた場合は、範囲外の温度にさらされていた時間と同じ時間または 24 時間のどちらか少ない方の時間、カートリッジを室温になじませます。
- 1 カートリッジは埃のない環境で保管してください。
- ι Super DLTtape I カートリッジは、コンピュータのモニタ、スピーカ、X 線撮影装置など、電磁気エネルギーを発生する装置や強い磁場の近くに置かないでください。電磁気エネルギーや磁場<br>| にカートリッジをさらすと、カートリッジのデータや、カートリッジの製造工程でメディアに書き込まれた埋め込みのサーボ コードが破壊される可能性があり、それが原因となってカートリッジが使<br>| 用できなくなることがあります。
- <sup>l</sup> ID ラベルまたはバー コード ラベルは、必ずカートリッジの前面にある凹面に貼り付けてください。

## <span id="page-33-1"></span>テープ ドライブのクリーニング

クリーニング カートリッジを使用したテープ ドライブのクリーニングには、数分かかります。 クリーニング中は Ready(使用可能)LED が点滅します。 1 つのクリーニング カートリッジで、約 20 回のクリ<br>一ニングが可能です。 クリーニング カートリッジは 20 回使用されると、自動的にドライブからイジェクトされます。専用クリーニング スロットを使用して自動クリーニングを行う方法については、 バックアッ<br>ブ ソフトウェアのマニュア

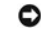

**注意**: オートローダには、<u>[www.dell.com/tapebackup](http://www.dell.com/tapebackup)</u> から入手可能な SDLT CleaningTape カートリッジのみを使用して〈ださい。これ<br>以外のクリーニング カートリッジを使用すると、テープ ドライブの読み取り/書き込みヘッドが破損する場合があります。そのため、他のタイプのクリ<br>ーニング カートリッジがオートローダにロードされると、約 25 秒以内に、そのカートリッジは自動的にオートローダからエクス カートリッジが挿入されている場合は、オートローダでエラー 30 A1**(カートリッジ搬送位置エラー)**が表示されます。この場合、カートリッジが<br>オートローダ内で引っかかる可能性があります。

<span id="page-34-0"></span>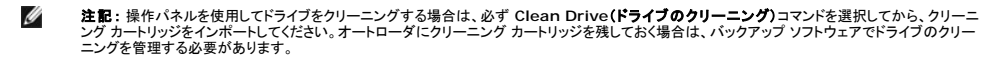

テープ ドライブをクリーニングするには、次の手順に従います。

- 1. ホーム スクリーンまたはメイン メニューから、LCD スクリーンの 1 行目に 「Commands(コマンド)」と表示されるまで [**+**]または [**-**]を押し、 [**Enter**]を押します。
- 2. LCD スクリーンに 「Clean Drive(ドライブのクリーニング)」と表示されるまで [**+**]または [**-**]を押し、 [**Enter**]を押します。
- 3. 回転式スロット マガジンがいっぱいの場合は、LCD スクリーンに 「No slot free for transfer(転送できるスロットはありません)」というメッセージが表示されます。メイン メニュ<br>—またはホーム スクリーンが表示されるまで、繰り返し [Cancel]を押します。カートリッジをエクスポートして、クリーニング カートリッジをインポートできるスロットを確保します。「<u>カートリッジ</u><br><u>のエクスポート</u>」の手順を参照
- 4. 回転式スロット マガジンに空きがある場合は、最初に使用可能なスロットを選択して、クリーニング カートリッジを挿入するようメッセージが表示されます。
- 5. オートローダのメディア ドアにクリーニング カートリッジを挿入します。
- 6. クリーニングには数分かかりますが、その間 LCD スクリーンに 「Drive Cleaning(ドライブ クリーニング)」と表示されます。

Ø **注記 :** カートリッジが有効なクリーニング カートリッジでない場合、LCD スクリーンに 「Bad clean tape(クリーニング テープが正しく<br>ありません) 」というメッセージが表示され、カートリッジが排出されます。標準 Super DLT I データカートリッジが挿入されている場合、メ<br>ッセージは表示されず、カートリッジが排出されます。

7. テープ ドライブのクリーニングが完了すると、Clean Drive(ドライブのクリーニング)LED が点灯していた場合はこれがオフになり、オートローダはクリーニング カートリッジをアンロードしてエ クスポートします。LCD スクリーンに表示されるメッセージに従ってコード アップデート カートリッジを取り出して、 [**Enter**]を押します。

 $\bullet$ 

注意: クリーニング直後に他のカートリッジを挿入したときに、Clean Drive(ドライブのクリーニング)LED または Media Attention(メディア注 意)LED が再び点灯する場合は、「[トラブルシューティング」](file:///C:/data/Stor-sys/122t/ja/122t_sdlt320/diag.htm#troubleshooting)を参照します。

8. データ カートリッジを取り出して、クリーニング カートリッジをインポートした場合は、オリジナル スロットにデータ カートリッジをインポートします(「[カートリッジのインポート](#page-32-2)」を参照)。

## <span id="page-34-1"></span>カートリッジ インベントリの作成

このオプションを使用すると、オートローダでカートリッジの新規インベントリを作成することができます。バー コード リーダを使用する場合は、回転式スロット マガジン内にあるカートリッジのバー コード<br>ラベルのスキャンにもこのオプションを使用します([「バー コード リーダ](file:///C:/data/Stor-sys/122t/ja/122t_sdlt320/install.htm#bar_code_reader)」を参照)。このオプションを使用するには、次の手順に従ってください。

- 1. ホーム スクリーンまたはメイン メニューから、LCD スクリーンの 1 行目に 「Commands(コマンド)」と表示されるまで [**+**]または [**-**]を押します。
- 2. [**Enter**]を押して、使用可能なオプションにアクセスします。
- 3. LCD スクリーンに 「Re-inventory(再インベントリ)」と表示されるまで [**+**]または [**-**]を押し、 [**Enter**]を押します。
- 4. テープが入っているかどうかドライブおよび各スロットがチェックされ、インベントリ情報がアップデートされます。

## <span id="page-35-0"></span>規定: **Dell™ PowerVault™ 122T SDLT 320** オートローダ ユーザー ガイド

● UL および CUL [規格適合](#page-35-1)

- CE [マーキング適合](#page-35-2)
- FCC [適合情報](#page-35-3)
- [カナダ産業省\(デジタル機器\)](#page-35-4)
- [製造者宣言](#page-35-5)

## <span id="page-35-1"></span>**UL** および **CUL** 規格適合

この情報技術装置は、ユーザーによるカード ケージ アクセサリの取り付けに関する詳細な説明書が付属する UL 規格適合パーソナル コンピュータ用の製品として、UL および CUL の承認を受けてい<br>ます。

## <span id="page-35-2"></span>**CE** マーキング適合

#### 電磁適合性

この装置は、欧州指令 89/336/EEC に準拠する以下の規格に適合しています。

```
l イミュニティ EN 55024:1998 
1 エミッション EN 55022、クラス A:1994 + A1:1995 + A2:1997
```
#### 安全性 (低電圧指令)

この装置は、欧州指令 73/23/EEC に準拠する以下の規格に適合しています。

l EN 60950:2000

以下の規定は、安全規格に従って区別されています。

l EN 60950:2000 <sup>l</sup> SELV: 安全特別低電圧

## <span id="page-35-3"></span>**FCC** 適合情報

この装置は、FCC 規則第 15 部に準拠するクラス A デジタル装置に対する規制に適合することがテストによって確認されています。この規制は、商業地域での電波障害防止を目的に設定されていま<br>す。この装置は、高周波エネルギーを発生、使用、および放出することがあります。取扱説明書に従って設置または使用しない場合は、無線通信に対する電波障害を引き起こすことがあります。

この装置を改造した場合は、この装置を使用するユーザーの権限が無効になる場合があります。

また、この装置を住宅地域で使用すると、電波障害を引き起こすことがあります。その場合は、ユーザーの自己負担で電波障害の防止措置を講じる必要があります。

この装置は、FCC 規則第 15 部に準拠しています。この装置の操作は、以下の条件に従うものとします。

- 1. この装置は、電波障害を引き起こしません。
- 2. この装置は、好ましくない動作の原因となる電波障害も含め、受信したすべての電波障害を受け入れる必要があります。

## <span id="page-35-4"></span>カナダ産業省(デジタル機器)

参照: *Interference-Causing Equipment Standard ICES-003 Issue 2*

このクラス A デジタル機器は、カナダ電波障害発生機器規約(Canadian Interference-Causing Equipment Regulations)のすべての要件を満たしています。

Cet appareil numérique de la classe A respecte les toutes les exigences du Reglément sur le matériel brouilleur du Canada.

#### <span id="page-35-5"></span>製造者宣言

```
この製品が、欧州指令 89/336/EEC に準拠する EMC 規格 EN55022(クラス A)および EN55024 に適合することを保証します。また、この製品は、EN60950 安全要件またはそれ以上の要件
を満たしています。この製品は、CISPR 22 クラス A 要件を満たすことがテストによって証明されています。
```
# <span id="page-37-0"></span>技術仕様: **Dell™ PowerVault™ 122T SDLT 320** オートローダ ユーザー ガイド

● [外形仕様](#page-37-1)

- [オートローダの仕様](#page-37-2)
- [オートローダ環境仕様](#page-37-3)
- $\bullet$  [テープ ドライブ仕様](#page-37-4)

## <span id="page-37-1"></span>外形仕様

特性の本体 しょうしゃ おおし おおし おおし おおし おおし 相包時 高さ 8.4 cm(3.34 インチ) 20.5 cm(8.0 インチ) 幅 41.9 cm(16.5 インチ) 60 cm(23.6 インチ) 奥行き 60.9 cm(24 インチ)(バー コード リーダ付きの場合は約 65 cm(25.6 インチ)) 74.3 cm(29.2 インチ) 重量 10 kg(22 ポンド) 13 kg(29 ポンド)

## <span id="page-37-2"></span>オートローダの仕様

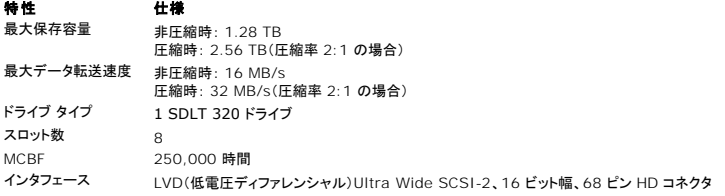

## <span id="page-37-3"></span>オートローダ環境仕様

特性 せいせいせいせい 仕様 *温度 / 湿度*<br>稼動時 稼動時 10〜35℃(湿球温度、最高 32℃) 非稼動時 -40〜65℃(湿球温度、最高 40℃) 推奨動作温度 20〜30℃(湿球温度、最高 30℃) 温度衝撃耐性 - 最大温度変化 10℃/時間 湿度 稼動時 相対温度 20〜80%(結露なし)<br>非稼動時 相対湿度 5〜95%(結露なし) 非稼動時 相対湿度 5〜95%(結露なし) 高度 稼動時 0〜4000 m 非稼動時 0〜9144 m **振動 (5〜500 Hz)**<br>稼動までの最大加速 0.25g RMS(ランダム) 周波数範囲 500 Hz

# <span id="page-37-4"></span>テープ ドライブ仕様

## **SDLT 320** ドライブ仕様

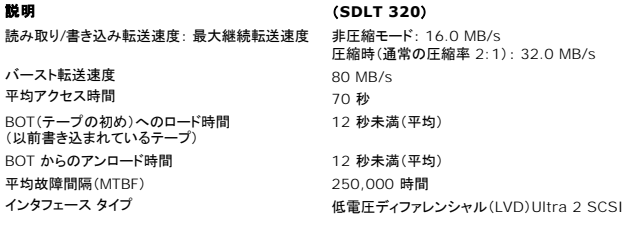

## メディア仕様

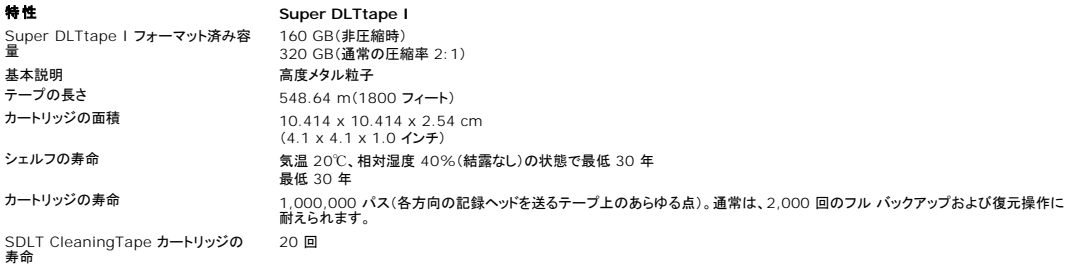